# 键值存储服务

# 用户指南

文档版本 01 发布日期 2024-04-30

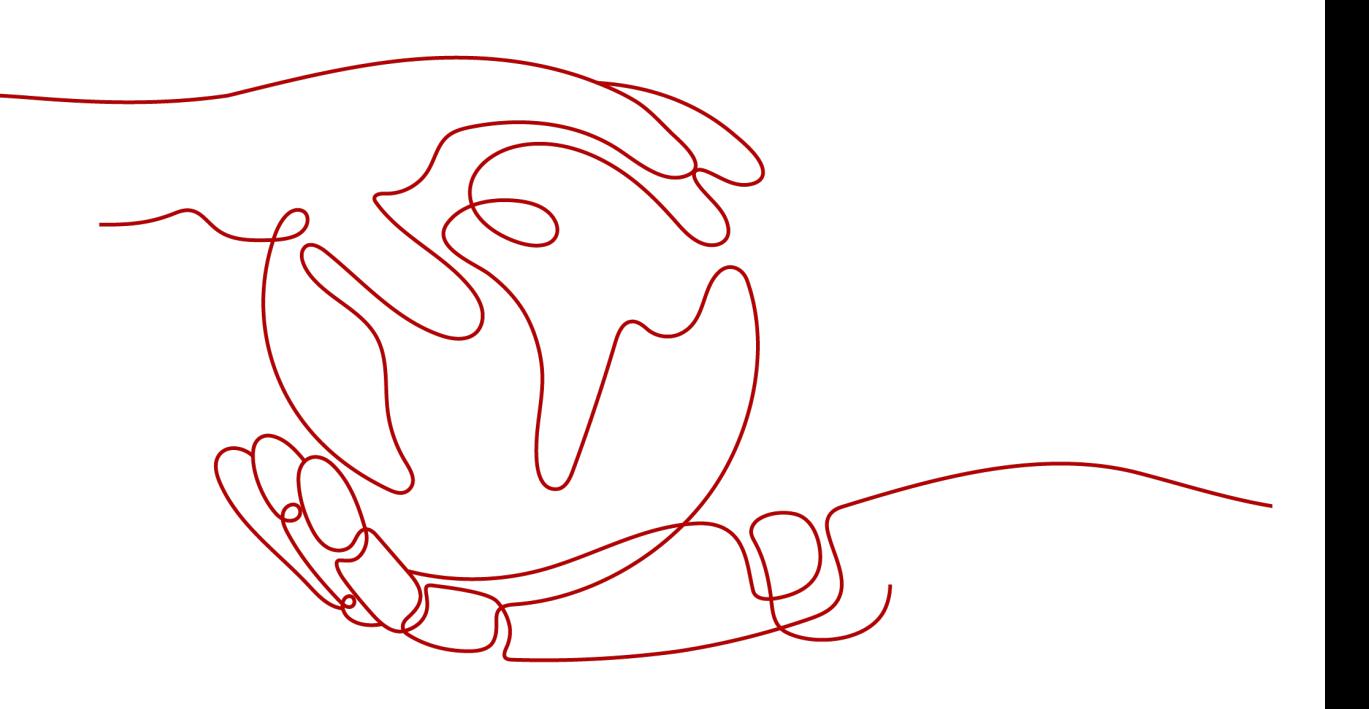

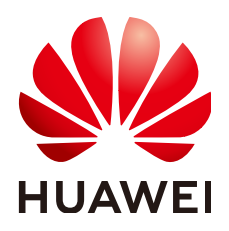

#### 版权所有 **©** 华为云计算技术有限公司 **2024**。 保留一切权利。

非经本公司书面许可,任何单位和个人不得擅自摘抄、复制本文档内容的部分或全部,并不得以任何形式传 播。

#### 商标声明

**SI** 和其他华为商标均为华为技术有限公司的商标。 本文档提及的其他所有商标或注册商标,由各自的所有人拥有。

#### 注意

您购买的产品、服务或特性等应受华为云计算技术有限公司商业合同和条款的约束,本文档中描述的全部或部 分产品、服务或特性可能不在您的购买或使用范围之内。除非合同另有约定,华为云计算技术有限公司对本文 档内容不做任何明示或暗示的声明或保证。

由于产品版本升级或其他原因,本文档内容会不定期进行更新。除非另有约定,本文档仅作为使用指导,本文 档中的所有陈述、信息和建议不构成任何明示或暗示的担保。

# 华为云计算技术有限公司

地址: 贵州省贵安新区黔中大道交兴功路华为云数据中心 邮编:550029

网址: <https://www.huaweicloud.com/>

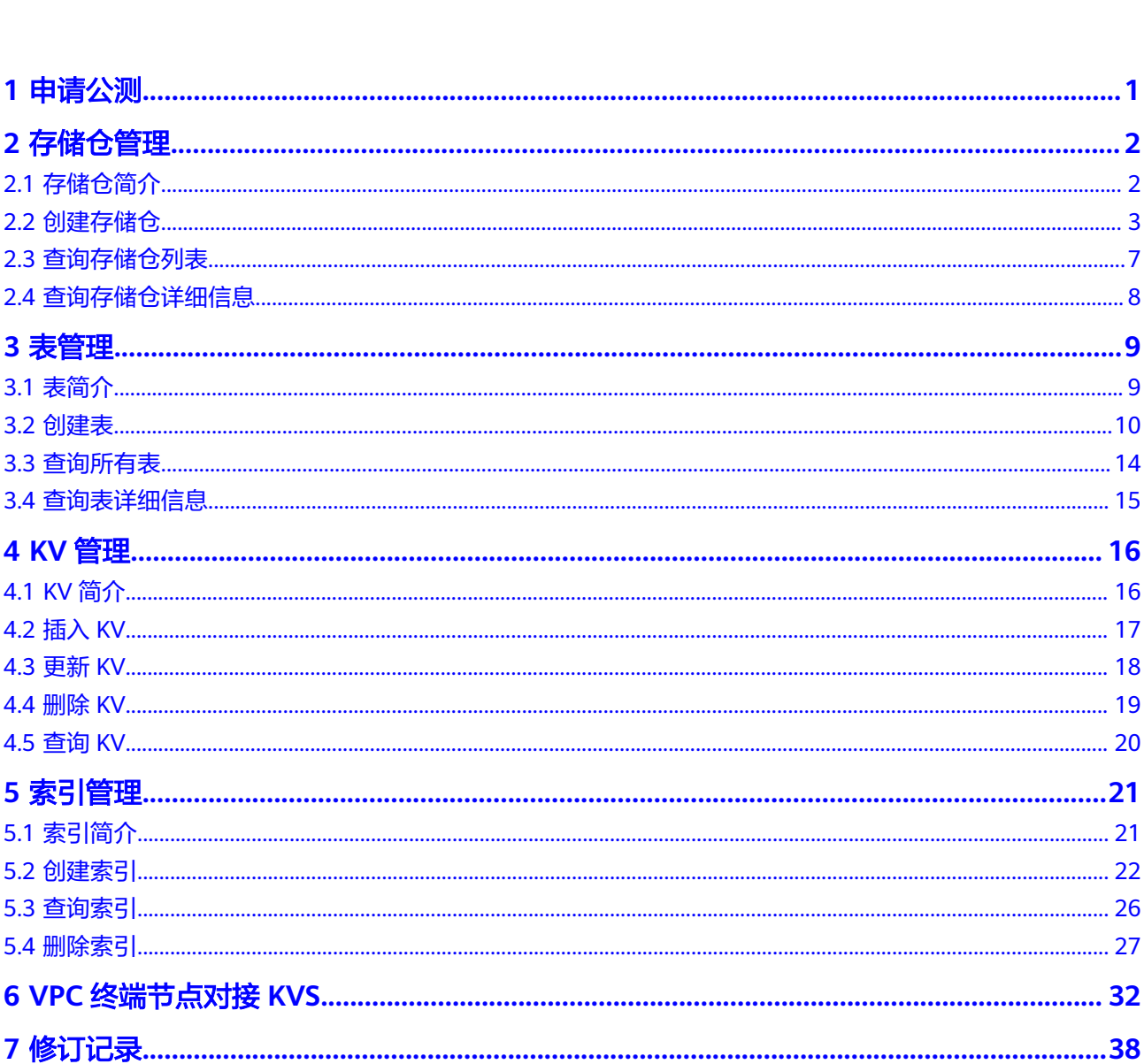

目录

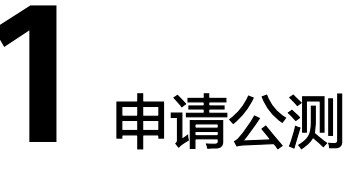

键值存储服务 KVS目前正在公测中,支持用户申请使用。

# <span id="page-3-0"></span>操作步骤

- 步骤**1** 登录管理控制台。
- 步骤**2** 在系统首页,单击"服务列表"中的"存储 > 键值存储服务 KVS"。
- 步骤**3** 单击"立即申请",进入申请公测页面。
- 步骤**4** 在公测申请页面,请根据实际情况填写企业规模、研发人员比例、应用场景、业务当 前阶段、业务描述等申请信息。
- 步骤**5** 勾选"同意《公测试用服务协议》",单击"申请公测"。

#### **----**结束

公测申请提交后,5个工作日内审核结果将发送到您的邮箱和手机。

# 2 存储

# <span id="page-4-0"></span>**2.1** 存储仓简介

存储仓,简称仓,是KVS中存储和检索任意规模数据的单位。用户可以根据自己的业务 系统划分,创建不同的仓。

KVS自顶向下按照仓、表、KV的结构存储数据,仓中包含至少1个或多个表,表中包含 至少1个或多个KV。例如,用一张表记录某个部门所有员工的信息,每一个仓就代表 一个部门。

图 **2-1** 存储仓简介

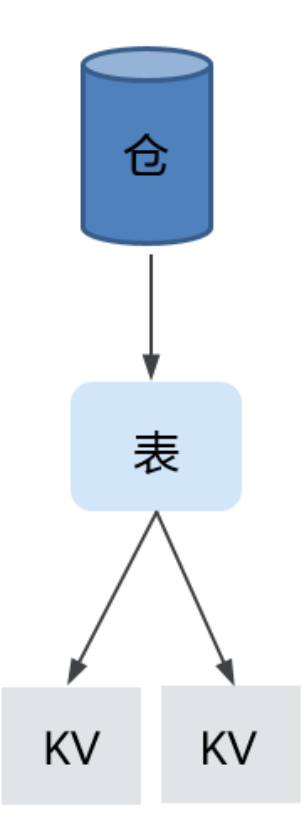

<span id="page-5-0"></span>KVS云服务支持创建存储仓,查询存储仓及详细信息。

#### 表 **2-1** KVS 云服务支持的存储仓相关功能

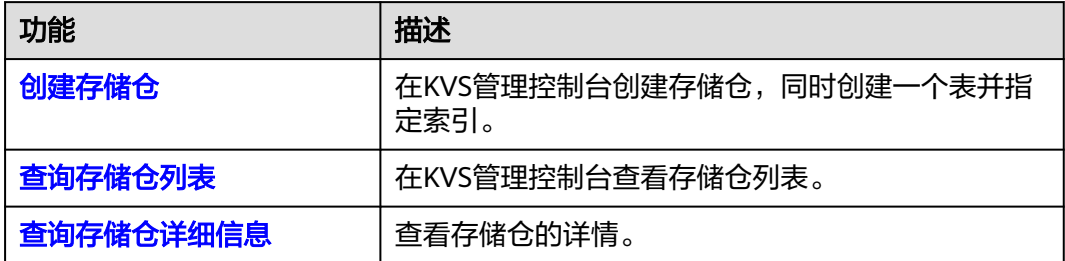

# **2.2** 创建存储仓

## 操作场景

本章节指导用户在KVS管理控制台创建存储仓,同时创建一个表并指定索引。

# 约束与限制

- 存储仓的名称长度范围为16-52个字符,由数字0-9、字符a-z、A-Z,及特殊符 "-"组成, "-"不能出现在名字头部或尾部。仓名称全域唯一,不同租户的仓 名不能相同。存储仓的命名规范为{用户自定义前缀}-{当前控制台所在区域的区域 名}-{账号ID}, 例如: exampleprefix-cn-north-4-exampledomainid。
- 为存储仓命名时字母大小写不敏感。例如, KVS已存在存储仓exampleprefix-cnnorth-4-exampledomainid,如果您再创建存储仓Exampleprefix-cn-north-4 exampledomainid,系统会认定为同一种仓名,导致创建存储仓失败。
- 单个账号支持创建的存储仓数量不超过25个。

# 操作步骤

- 步骤**1** 进入KVS管理控制台。
- 步骤**2** 在KVS管理控制台左侧导航栏选择"仓"。
- 步骤**3** 在页面右上角单击"创建仓"。
- 步骤**4** 根据界面提示,配置"仓详细信息"参数,如表**[2-2](#page-6-0)**所示。

#### 图 **2-2** "仓详细信息"界面

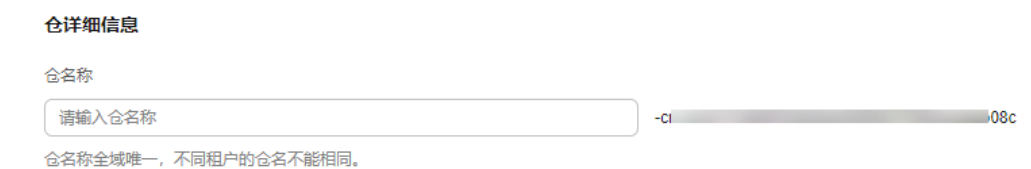

<span id="page-6-0"></span>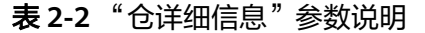

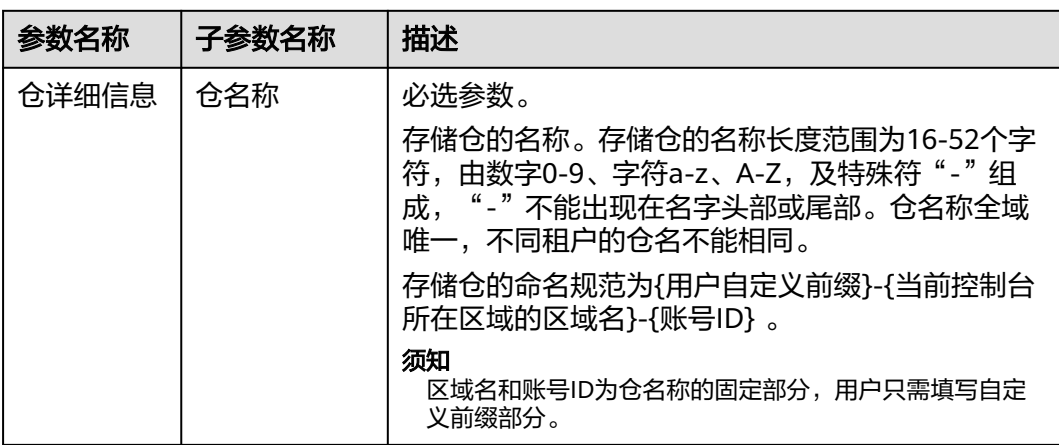

#### 步骤**5** 根据界面提示,配置"表详细信息"参数,如表**2-3**所示。

# 图 **2-3** "表详细信息"界面

#### 表详细信息

#### 表名称

请输入表名称

表名称在仓内唯一

#### 分区键

请输入分区键名称

排序键

请输入排序键名称

#### 表 **2-3** "表详细信息"参数说明

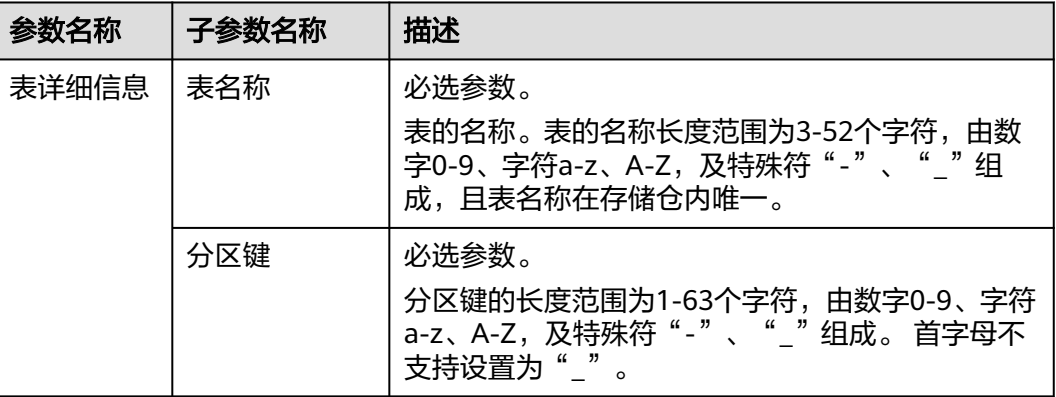

 $\times$ 

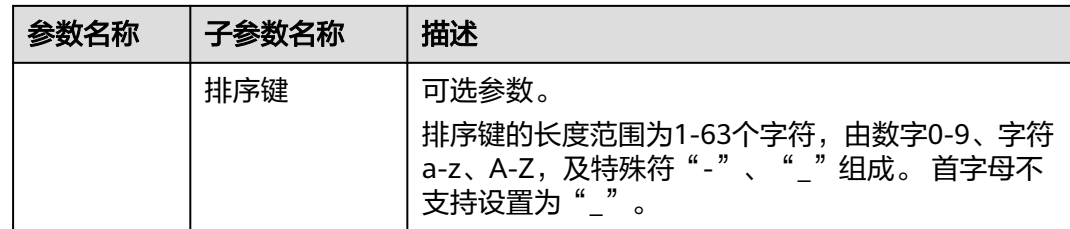

步骤6 根据界面提示,配置"二级索引"。支持创建本地二级索引和全局二级索引。

1. 单击"创建本地二级索引",配置参数信息如表**2-4**所示。确认配置信息后单击 "确定"。

图 **2-4** "创建本地二级索引"界面

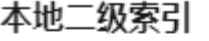

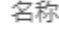

请输入本地二级索引名称

排序键

请输入排序键名称

摘要 (可选)

请输入摘要内容

添加摘要

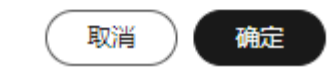

删除

#### 表 **2-4** "创建本地二级索引"参数说明

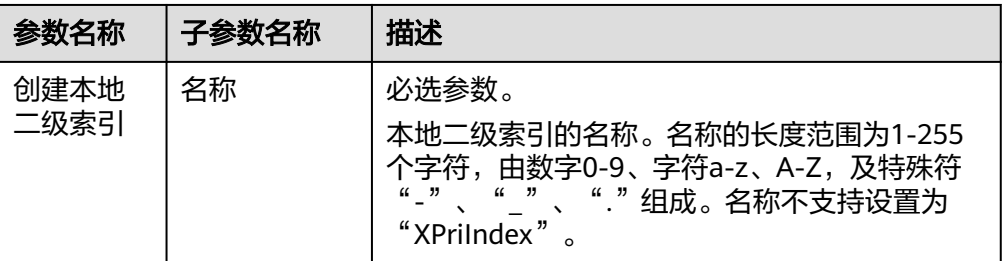

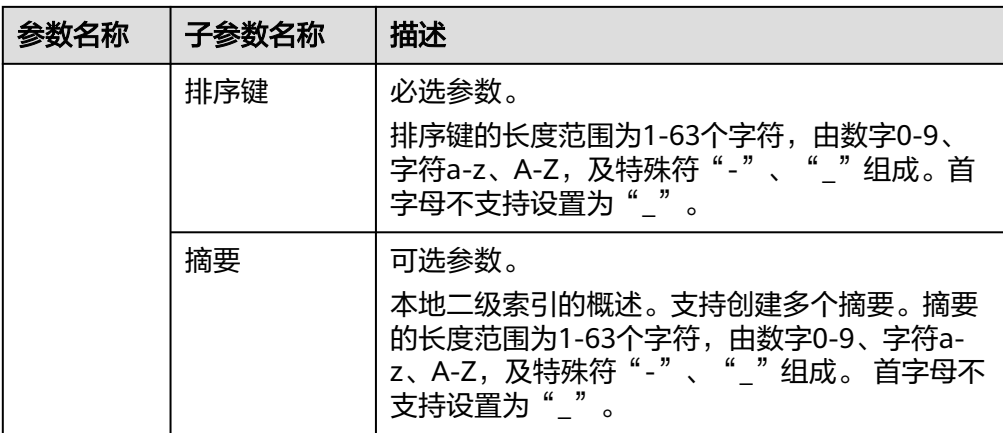

2. 单击"创建全局二级索引",配置参数信息如<mark>表[2-5](#page-9-0)</mark>所示。确认配置信息后单击 "确定"。

图 **2-5** "创建全局二级索引"界面

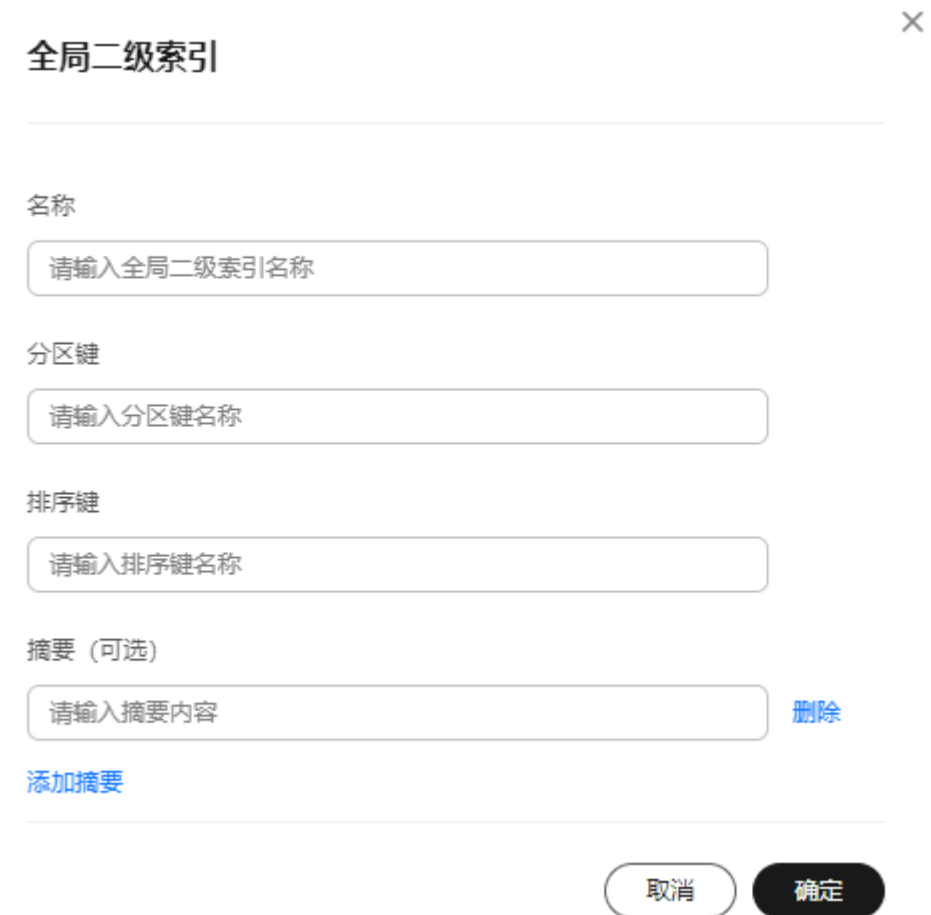

| 参数名称         | 子参数名称 | 描述                                                                                                    |
|--------------|-------|----------------------------------------------------------------------------------------------------|
| 创建全局<br>二级索引 | 名称    | 必选参数。<br>全局二级索引的名称。名称的长度范围为1-255<br>个字符,由数字0-9、字符a-z、A-Z,及特殊符<br>"-"、"_"、"."组成。名称不支持设置为<br>"XPriIndex". |
|              | 分区键   | 必选参数。<br>分区键的长度范围为1-63个字符,由数字0-9、<br>字符a-z、A-Z,及特殊符"-"、"_"组成。 首<br>字母不支持设置为" "。                         |
|              | 排序键   | 可选参数。<br>排序键的长度范围为1-63个字符,由数字0-9、<br>字符a-z、A-Z,及特殊符"-"、"_"组成。首<br>字母不支持设置为" "。                          |
|              | 摘要    | 可选参数。<br>全局二级索引的概述。支持创建多个摘要。摘要<br>的长度范围为1-63个字符,由数字0-9、字符a-<br>z、A-Z,及特殊符"- "、" "组成。 首字母不<br>支持设置为" "。  |

<span id="page-9-0"></span>表 **2-5** "创建全局二级索引"参数说明

步骤**7** 信息设置完成后,单击"确定"。

**----**结束

# **2.3** 查询存储仓列表

# 操作场景

本章节指导用户在KVS管理控制台查看存储仓列表。

# 操作步骤

- 步骤**1** 登录KVS管理控制台。
- 步骤**2** 在KVS管理控制台左侧导航栏选择"仓",进入存储仓列表。
- 步骤**3** 存储仓列表中可以查看"仓名称",支持单击仓名称查看存储仓的详细信息,单击操 作列的"创建表"可以为存储仓创建表。

#### 图 **2-6** 存储仓列表界面

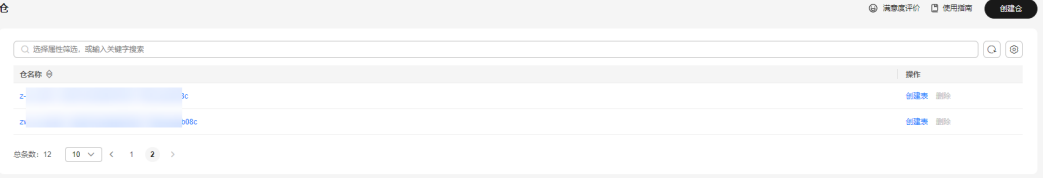

#### 说明

暂不支持删除存储仓。

<span id="page-10-0"></span>步骤4 在存储仓列表上方搜索框中通过选择"属性类型 > 仓名称",或输入关键字后单击 "Enter"键,筛选出要查看的存储仓。

**----**结束

# **2.4** 查询存储仓详细信息

# 操作场景

本章节指导用户查看存储仓的详情,包括仓名称和表列表信息。

## 前提条件

已成功创建要查询详情的存储仓。

### 操作步骤

- 步骤**1** 登录KVS管理控制台。
- 步骤**2** 在KVS管理控制台左侧导航栏选择"仓",进入存储仓列表。
- 步骤**3** 单击仓名称,进入仓详情页面。

## 图 **2-7** 仓详情页面

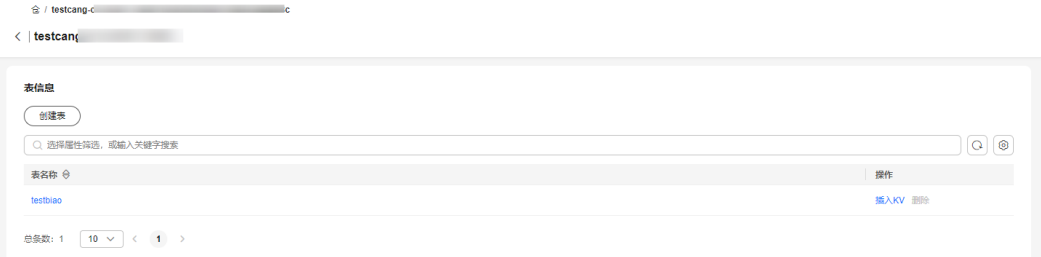

步骤**4** 在详情页面上方,可查看仓的名称信息。

步骤**5** 在"表信息"下可查看表列表信息,包含表名称、创建表和插入KV等相关操作。

#### **----**结束

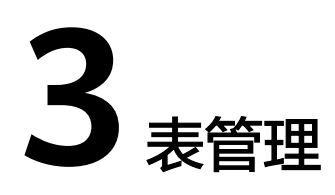

# <span id="page-11-0"></span>**3.1** 表简介

表是用来存储键值数据(Key-Value,简称KV)的集合,归属于某个仓。

用户可以在一个仓中创建至少1个或多个表,用来储存键值数据。例如,用一张表记录 某个部门所有员工的信息,每一个表就代表一张记录所有员工信息的表。

图 **3-1** 表简介

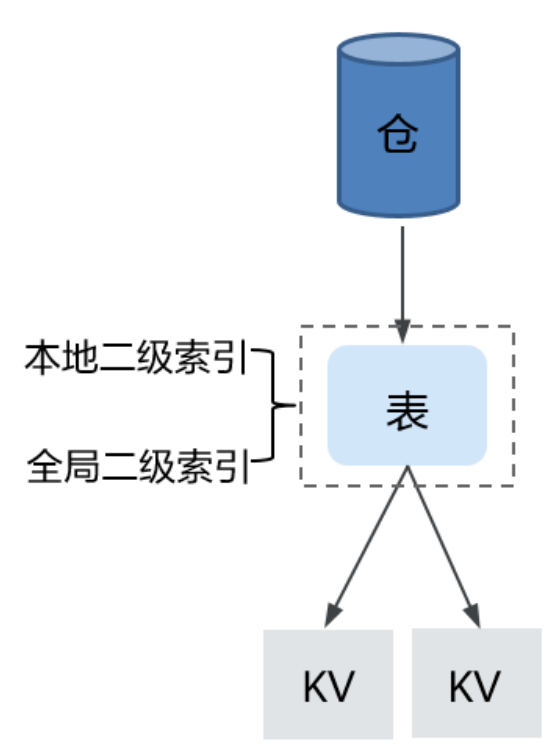

KVS云服务支持创建表,查询所有表及详细信息。

#### <span id="page-12-0"></span>表 **3-1** KVS 云服务支持的表相关功能

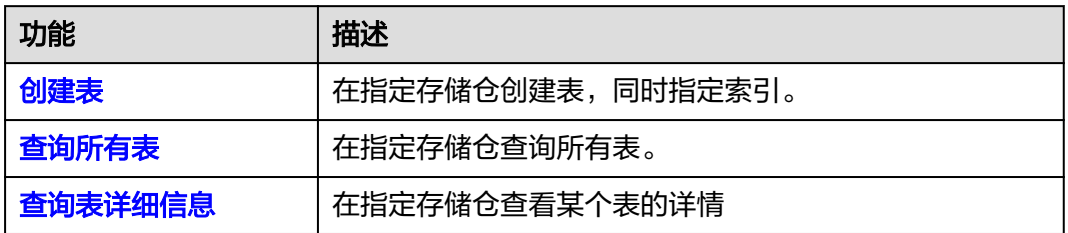

# **3.2** 创建表

# 操作场景

本章节指导用户在指定存储仓创建表,同时指定索引。

# 前提条件

已成功创建要创建表的存储仓。

# 约束与限制

- 单个存储仓下可以创建的表数量不超过100个。
- 一个表一定归属于某个存储仓。
- 表的名称长度范围为3-52个字符,由数字0-9、字符a-z、A-Z,及特殊符"-"、 "\_"组成,且表的名称在存储仓内唯一。
- 为表命名时字母大小写敏感。例如,某存储仓内已存在表exampletable,如果您 再创建表ExampleTable,系统会认定为不同的表名,可以成功创建表。

- 步骤**1** 登录KVS管理控制台。
- 步骤**2** 在KVS管理控制台左侧导航栏选择"仓",进入存储仓列表。
- 步骤3 在仓列表中找到需要创建表的仓,在仓对应的操作列,单击"创建表",或者单击仓 名称进入仓的详情页面, 在"表信息"下单击"创建表"。
- 步骤**4** 根据界面提示,配置"表详细信息"参数。

#### 图 **3-2** "表详细信息"界面

#### 表详细信息

表名称

请输入表名称

表名称在仓内唯一

#### 分区键

请输入分区键名称

排序键

请输入排序键名称

# 表 **3-2** "表详细信息"参数说明

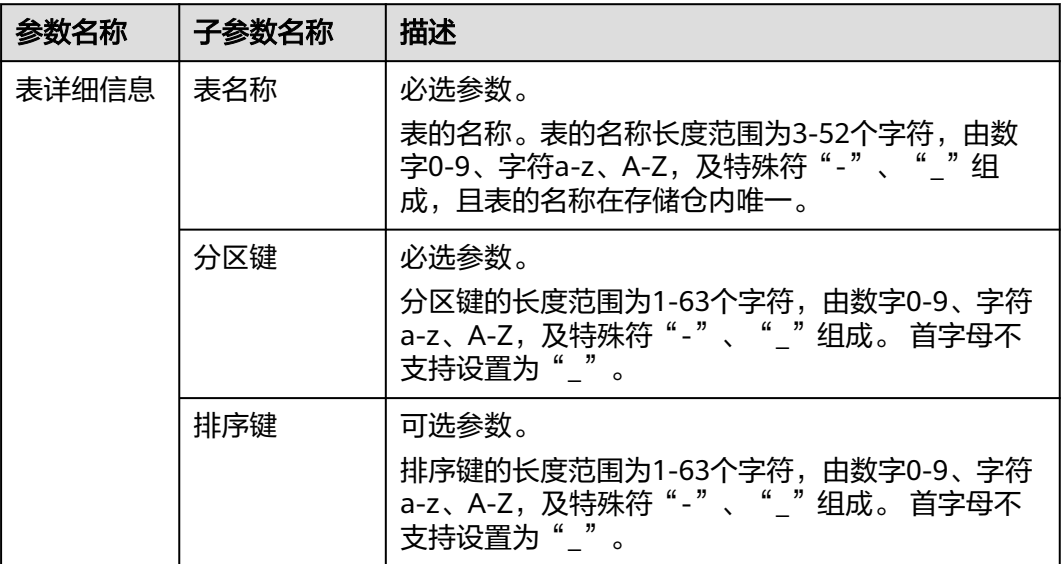

步骤**5** 根据界面提示,配置"二级索引"。支持创建本地二级索引或全局二级索引。

1. 单击"创建本地二级索引",配置参数信息如表**[3-3](#page-14-0)**所示。确认配置信息后单击 "确定"。

<span id="page-14-0"></span>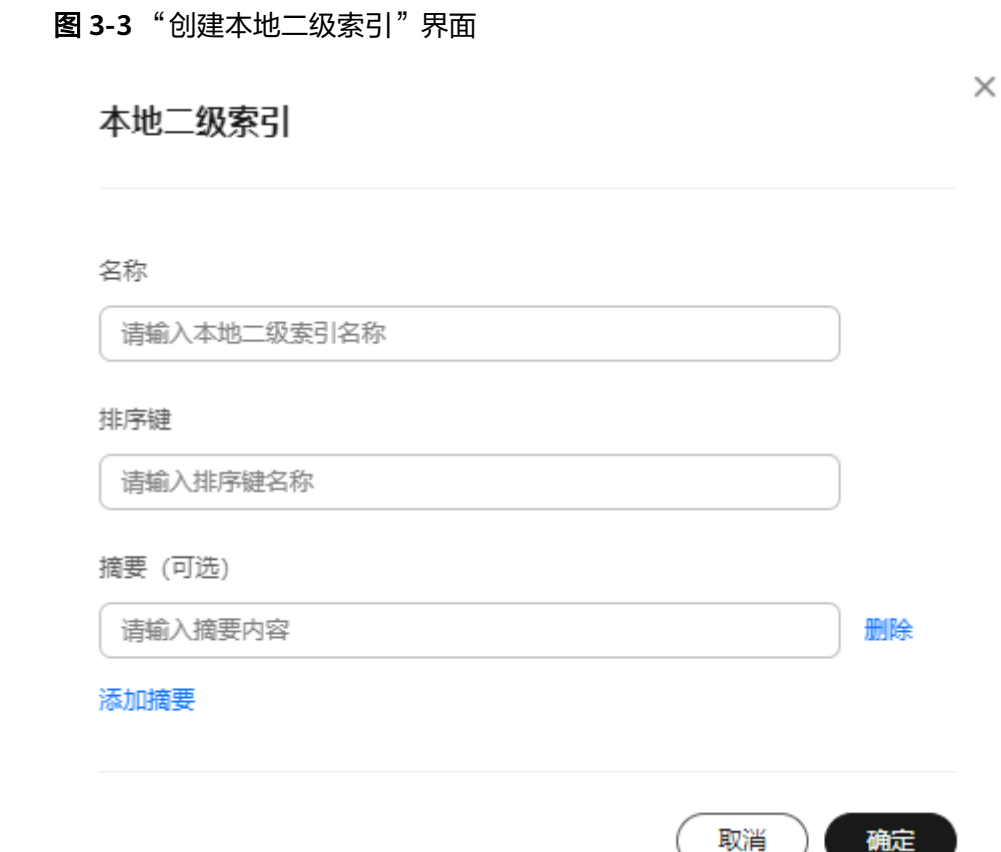

表 **3-3** "创建本地二级索引"参数说明

| 参数名称         | 子参数名称 | 描述                                                                                                    |
|--------------|-------|----------------------------------------------------------------------------------------------------|
| 创建本地<br>二级索引 | 名称    | 必选参数。<br>本地二级索引的名称。名称的长度范围为1-255<br>个字符,由数字0-9、字符a-z、A-Z,及特殊符<br>" - " 、 " _ " 、 " ." 组成。名称不支持设置为<br>"XPriIndex" $_{\circ}$ |
|              | 排序键   | 必选参数。<br>排序键的长度范围为1-63个字符,由数字0-9、<br>字符a-z、A-Z, 及特殊符"-"、""组成。首<br>字母不支持设置为""。                                               |
|              | 摘要    | 可选参数。<br>本地二级索引的概述。支持创建多个摘要。摘要<br>的长度范围为1-63个字符,由数字0-9、字符a-<br>z、A-Z,及特殊符"-"、"_"组成。首字母不<br>支持设置为" "。                        |

2. 单击"创建全局二级索引",配置参数信息如**表[3-4](#page-15-0)**所示。确认配置信息后单击 "确定"。

<span id="page-15-0"></span>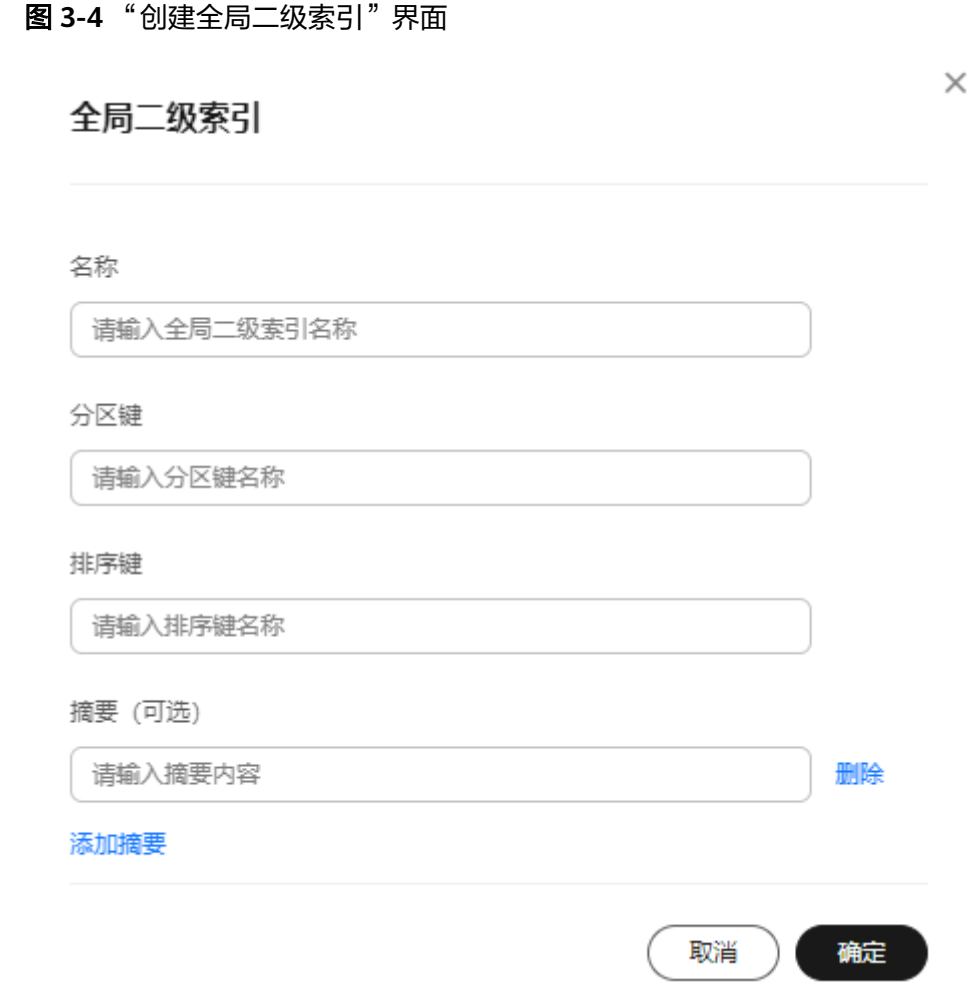

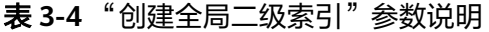

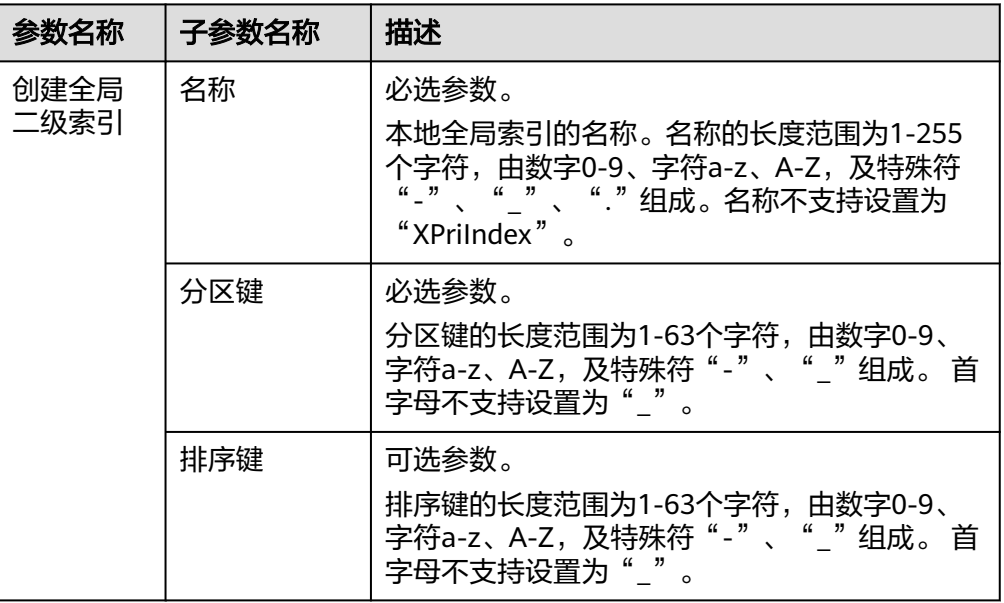

<span id="page-16-0"></span>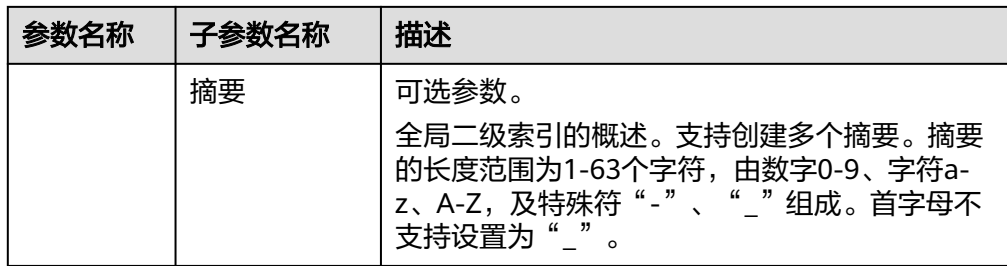

步骤**6** 信息设置完成后,单击"确定"。

**----**结束

# **3.3** 查询所有表

### 操作场景

本章节指导用户在指定存储仓查询所有表。

### 前提条件

已成功创建要查询表的存储仓。

#### 操作步骤

- 步骤**1** 登录KVS管理控制台。
- 步骤**2** 在KVS管理控制台左侧导航栏选择"仓",进入存储仓列表。
- 步骤**3** 单击仓名称,进入仓详情页面。
- 步骤4 在"表信息"下的搜索框中选择"属性类型 > 表名称", 或者输入关键字后单击 "Enter"键,筛选出要查看的表。

#### 图 **3-5** 查询表

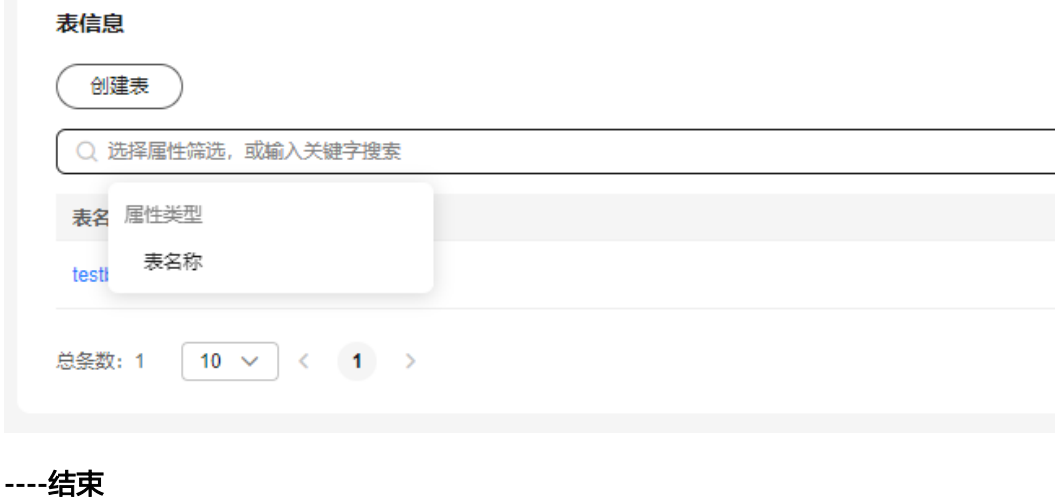

# <span id="page-17-0"></span>**3.4** 查询表详细信息

# 操作场景

本章节指导用户在指定存储仓查看某个表的详情,包含表名称、概览信息、索引和KV 信息。

# 前提条件

已成功创建要查询信息的表。

# 操作步骤

- 步骤**1** 登录KVS管理控制台。
- 步骤**2** 在KVS管理控制台左侧导航栏选择"仓",进入存储仓列表。
- 步骤**3** 单击仓名称,进入仓详情页面。
- 步骤**4** 在"表信息"列表下单击表名称,进入表详情页面。

#### 图 **3-6** 表详情页面

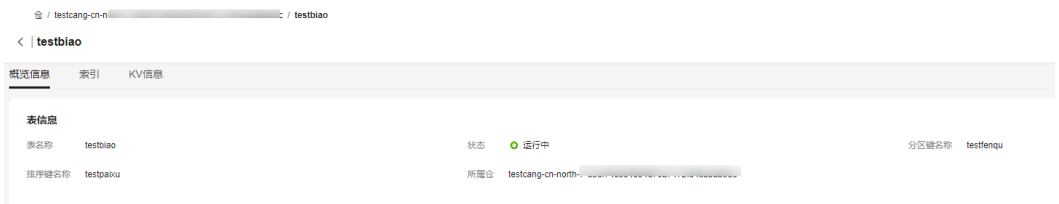

步骤**5** 在表详情页面中,支持查看表的概览信息、索引和KV信息。

#### **----**结束

# **4 KV** 管理

# <span id="page-18-0"></span>**4.1 KV** 简介

键值数据(Key-Value),以下简称KV,是KVS云服务数据存储的最小单位,用来存储 用户具体数据信息,是文档型或二进制类型的数据项。KVS自顶向下按照仓、表、KV 的结构存储数据,仓中包含1个或多个表,表中包含0个或多个KV,每个KV都有不同于 其他所有KV的唯一标识。例如,用一张表记录某个部门所有员工的信息,每一个KV就 代表一个员工,员工的身份证号就是唯一标识。

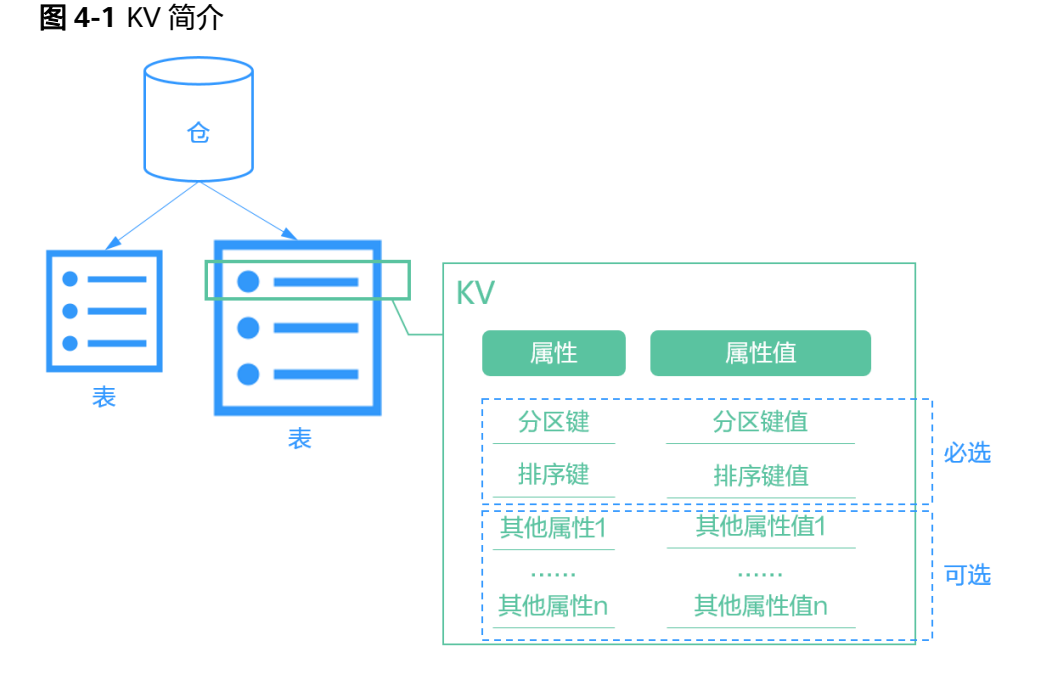

每个KV包含一个或多个属性,属性有必选属性和可选属性,必选属性对应分区键和排 序键,每一条KV都必须填写,否则会导致插入KV失败。可选属性您可以根据自身诉求 自定义添加,不会影响KV插入。

例如,以下为一个员工信息表,每一条KV代表一个员工。对于KV的属性,身份证号 (SSN)是分区键,姓名(Name)是排序键,这两者KV必须赋值。性别

<span id="page-19-0"></span>(Gender)、职位(Job)、获奖记录(Award Records)等属性是附加的可选属性, 用户可以自定义。

```
Employee
```

```
{
   "SSN": 0123456789,
   "Name": "张三",
}
{
   "SSN": 9876543210,
 "Name": "李四",
 "Gender": "female",
   "Job": "O&M staff",
   "Award Records": "Best Employee Award"
}
```
KVS云服务支持上传、更新、删除、查询KV列表、查询KV详细信息。

表 **4-1** KVS 云服务支持的 KV 相关功能

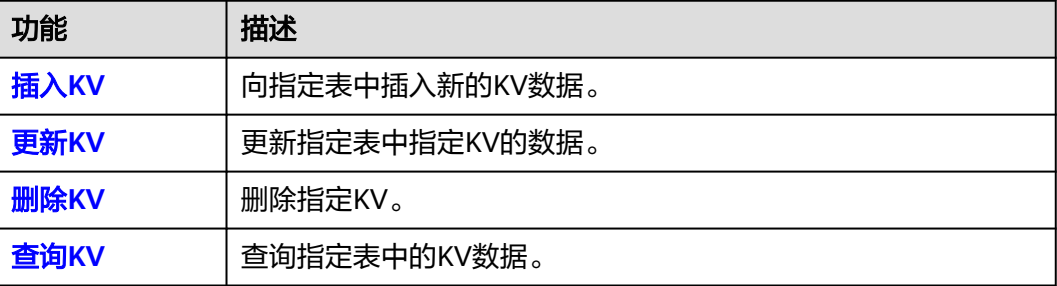

# **4.2** 插入 **KV**

# 操作场景

本章节指导用户在指定仓、指定表中插入KV新数据。

## 前提条件

已成功创建要插入KV的表。

- 步骤**1** 登录KVS管理控制台。
- 步骤**2** 在KVS管理控制台左侧导航栏选择"仓",进入存储仓列表。
- 步骤**3** 单击仓名进入要插入KV的仓,单击表名进入要插入KV的表。
- 步骤**4** 选择"KV信息"页签。
- 步骤**5** 单击左上角的"插入KV"。

<span id="page-20-0"></span>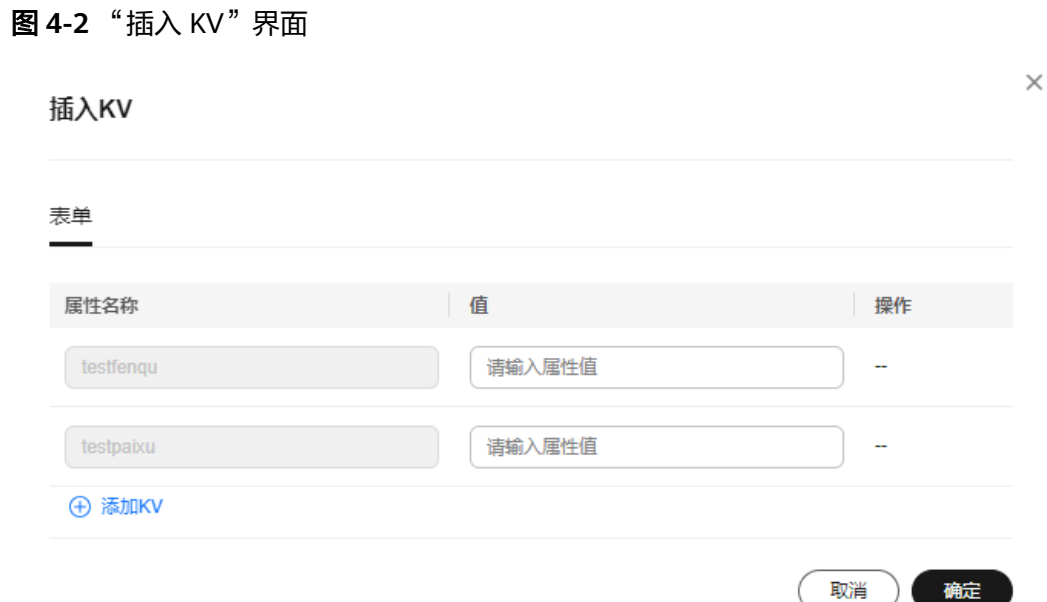

- 步骤**6** 填写必选属性的属性值,即KV分区键和排序键的值。
- 步骤**7** 【可选】如果您除了分区键和排序键外,还需要新增其他属性,可以单击属性表单下 方的"添加KV",自定义属性和属性值。
- 步骤**8** 所有属性和属性值填写完成后,单击右下角的"确定",完成KV插入。
- 步骤**9** 查看KV列表,检查新插入的KV是否在列表中,KV存在则插入成功,KV不存在则插入 失败。

**----**结束

# **4.3** 更新 **KV**

# 操作场景

本章节指导用户更新指定KV。

### 前提条件

要更新的KV数据已存在。

## 约束与限制

分区键和条件键不支持更新修改。

- 步骤**1** 登录KVS管理控制台。
- 步骤**2** 在KVS管理控制台左侧导航栏选择"仓",进入存储仓列表。
- 步骤**3** 单击仓名进入要更新KV的仓,单击表名进入要更新KV的表。

<span id="page-21-0"></span>步骤**4** 选择"KV信息"页签。

步骤5 找到要更新的KV,在右侧操作列,单击"编辑",进入KV属性表单。

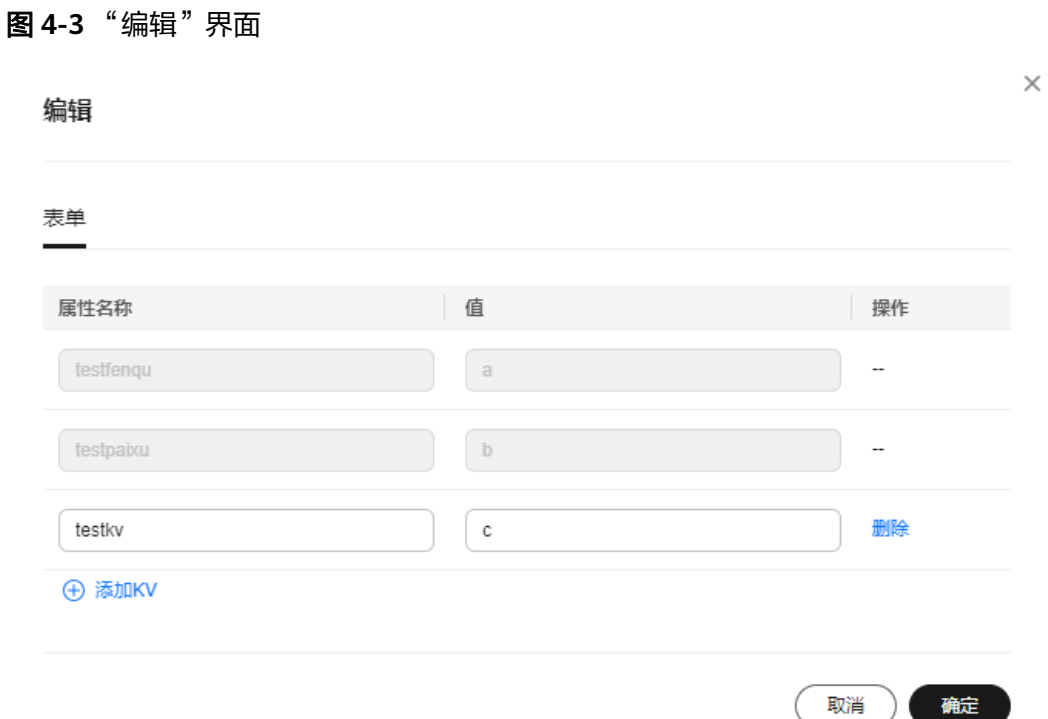

步骤**6** 修改KV属性。注意,您只能修改除分区键和排序键以外的属性名称和属性的值。

步骤**7** 修改完成后,单击右下角的"确定",完成KV更新。

步骤**8** 查看KV列表,检查KV信息是否为最新值,如果是最新值则更新KV成功。

**----**结束

# **4.4** 删除 **KV**

## 操作场景

本章节指导用户删除指定KV。

#### 前提条件

要删除的KV数据已存在。

- 步骤**1** 登录KVS管理控制台。
- 步骤**2** 在KVS管理控制台左侧导航栏选择"仓",进入存储仓列表。
- 步骤**3** 单击仓名进入要删除KV的仓,单击表名进入要删除KV的表。

<span id="page-22-0"></span>步骤**4** 选择"KV信息"页签。

步骤5 找到要删除的KV,在右侧操作列,单击"删除"。

#### 图 **4-4** 删除 KV

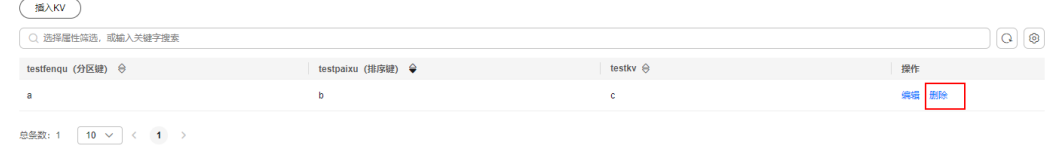

步骤**6** 单击弹窗中的"确定",完成KV删除。

步骤**7** 查看KV列表,检查删除的KV是否还在列表中,如果没有则删除成功。

**----**结束

# **4.5** 查询 **KV**

# 操作场景

本章节指导用户查看指定表中的KV数据。

### 前提条件

要查看的KV数据已存在。

## 操作步骤

- 步骤**1** 登录KVS管理控制台。
- 步骤**2** 在KVS管理控制台左侧导航栏选择"仓",进入存储仓列表。
- 步骤**3** 单击仓名进入对应仓,单击表名进入对应表。
- 步骤**4** 选择"KV信息"页签。
- 步骤5 在KV列表上方搜索框中选择"属性类型 > 分区键"、"属性类型 > 排序键",或者输 入关键字后单击"Enter"键,筛选出要查看的KV数据。

#### **----**结束

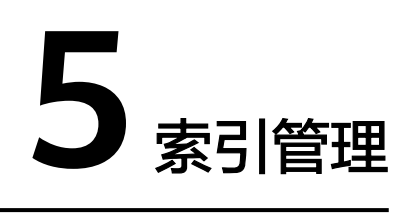

# <span id="page-23-0"></span>**5.1** 索引简介

索引是用来辅助查询表中的KV数据,能够加速键值检索,准确访问键值数据。KVS提 供本地二级索引和全局二级索引。支持创建、查询、删除索引。

## 本地二级索引

对于复合主键(分区键+排序键)的表,支持创建本地二级索引,实现分区键下的多个 键值的辅助索引。键值写入时,自动生成并存储本地二级索引记录,并保证键值与本 地二级索引记录的强一致。

# 全局二级索引

表支持创建非主键字段的全局检索,全局二级索引只保存索引记录,不保存完整键值 内容。键值写入时,自动生成索引记录,并异步写入全局二级索引,键值与全局二级 索引记录为最终一致。

#### <span id="page-24-0"></span>图 **5-1** 索引简介

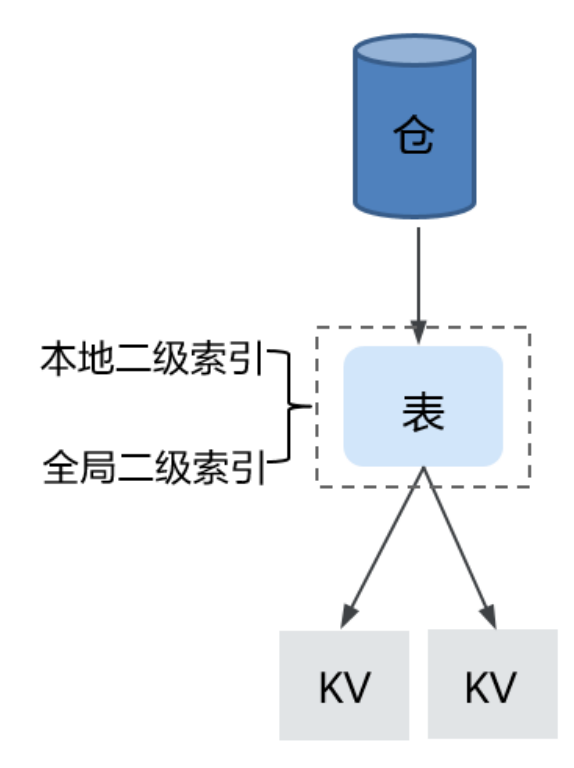

KVS云服务支持创建、查询、删除索引。

表 **5-1** KVS 云服务支持的索引相关功能

| 功能   | 描述              |
|------|-----------------|
| 创建索引 | 在指定仓中创建指定表的索引。  |
| 查询索引 | 在指定表中查询所有索引。    |
| 删除索引 | 在创建表的过程中删除指定索引。 |

# **5.2** 创建索引

# 操作场景

本章节指导用户在指定仓中创建指定表的索引。

# 前提条件

已成功创建要指定索引的存储仓。

# 约束与限制

● 一个表支持创建5个本地二级索引和20个全局二级索引。

● 仅支持在创建表的过程中创建索引。

# 操作步骤

- 步骤**1** 登录KVS管理控制台。
- 步骤**2** 在KVS管理控制台左侧导航栏选择"仓",进入存储仓列表。
- 步骤3 在仓列表中找到需要创建索引的表所在的仓,在仓对应的操作列,单击"创建表", 或者单击仓名称进入仓的详情页面, 在"表信息"下单击"创建表"。
- 步骤**4** 根据界面提示,配置"表详细信息"参数。

#### 图 **5-2** "表详细信息"界面

#### 表详细信息

表名称

请输入表名称

表名称在仓内唯一

分区键

请输入分区键名称

排序键

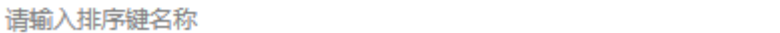

#### 表 **5-2** "表详细信息"参数说明

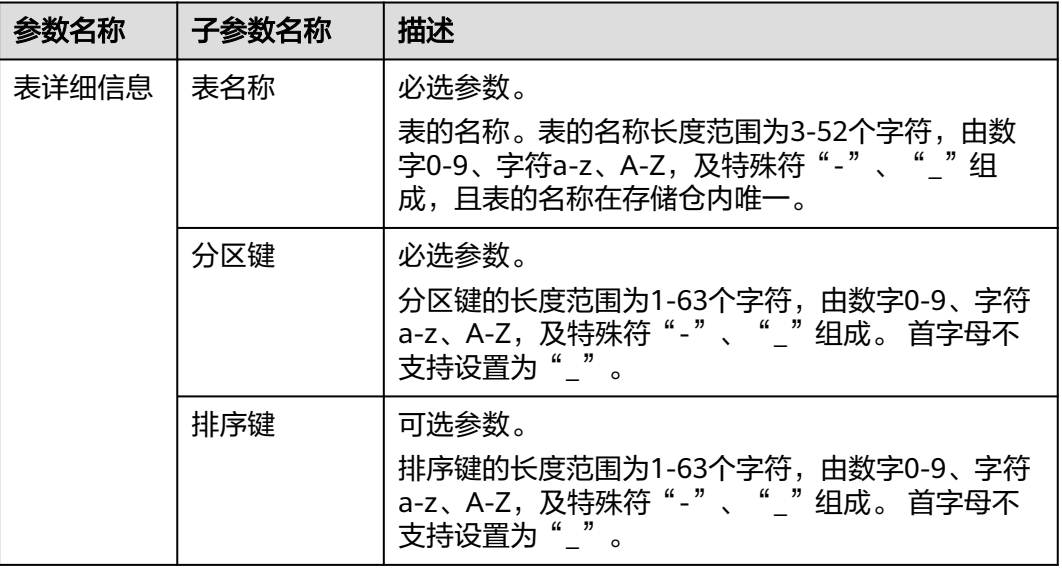

 $\times$ 

步骤**5** 根据界面提示,配置"二级索引"。支持创建本地二级索引或全局二级索引。

1. 单击"创建本地二级索引",配置参数信息如表**5-3**所示。确认配置信息后单击 "确定"。

图 **5-3** "创建本地二级索引"界面

本地二级索引

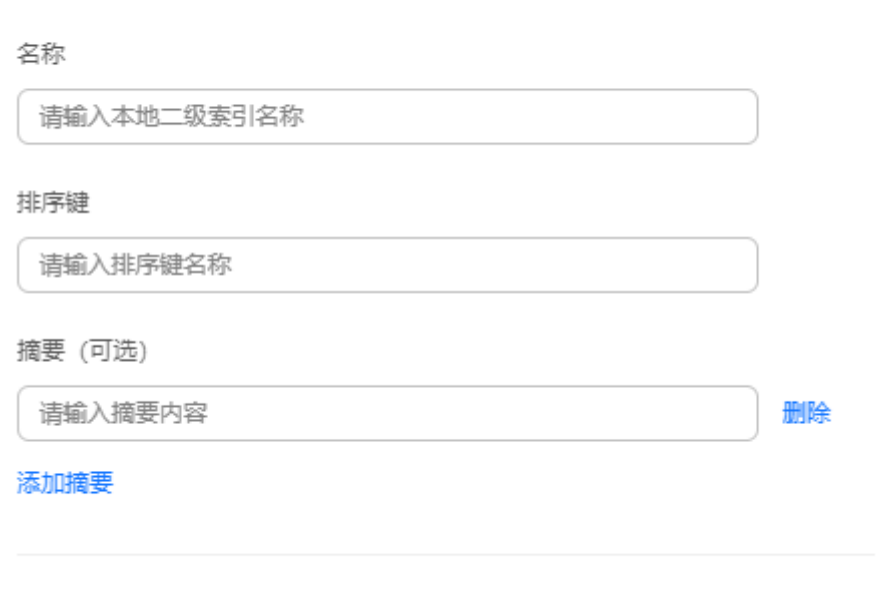

表 **5-3** "创建本地二级索引"参数说明

| 参数名称         | 子参数名称 | 描述                                                                                                    |
|--------------|-------|----------------------------------------------------------------------------------------------------|
| 创建本地<br>二级索引 | 名称    | 必选参数。<br>本地二级索引的名称。名称的长度范围为1-255<br>个字符,由数字0-9、字符a-z、A-Z,及特殊符<br>"-"、"_"、"."组成。名称不支持设置为<br>"XPriIndex" $_{\circ}$ |
|              | 排序键   | 必选参数。<br>排序键的长度范围为1-63个字符,由数字0-9、<br>字符a-z、A-Z,及特殊符"-"、"_"组成。首<br>字母不支持设置为""。                                     |
|              | 摘要    | 可选参数。<br>本地二级索引的概述。支持创建多个摘要。摘要<br>的长度范围为1-63个字符,由数字0-9、字符a-<br>z、A-Z,及特殊符"-"、"_"组成。首字母不<br>支持设置为" "。              |

取消

确定

 $\times$ 

2. 单击"创建全局二级索引",配置参数信息如表**5-4**所示。确认配置信息后单击 "确定"。

图 **5-4** "创建全局二级索引"界面

全局二级索引

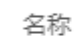

请输入全局二级索引名称

分区键

请输入分区键名称

#### 排序键

请输入排序键名称

摘要 (可选)

请输入摘要内容

添加摘要

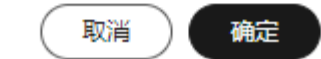

删除

#### 表 **5-4** "创建全局二级索引"参数说明

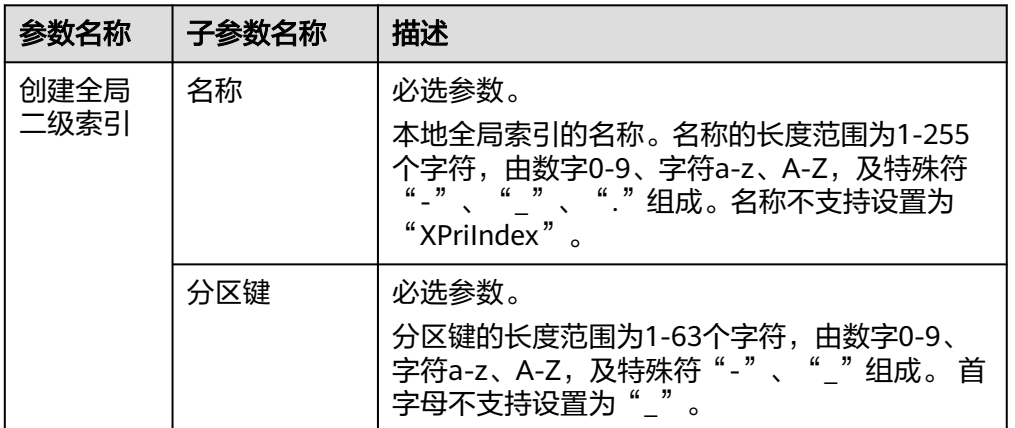

<span id="page-28-0"></span>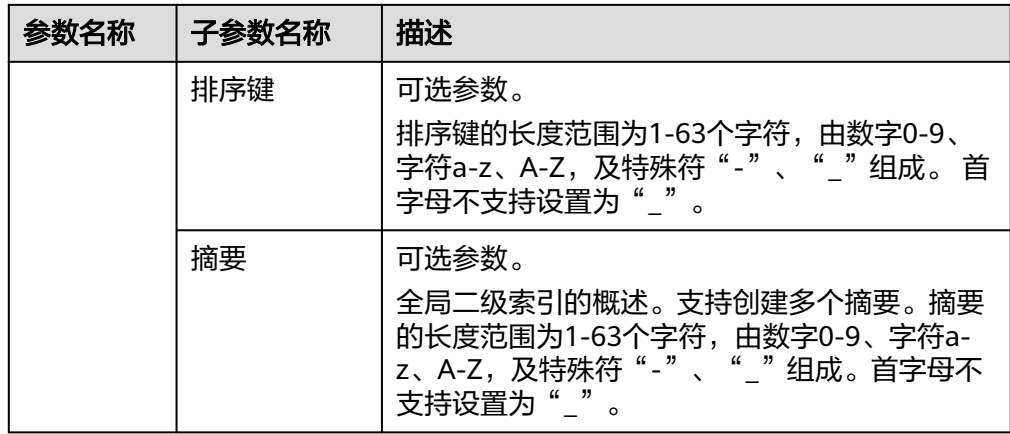

步骤**6** 信息设置完成后,单击"确定"。

**----**结束

# **5.3** 查询索引

# 操作场景

本章节指导用户在指定表中查询索引。

#### 前提条件

已成功创建要查询索引的表。

- 步骤**1** 登录KVS管理控制台。
- 步骤**2** 在KVS管理控制台左侧导航栏选择"仓",进入存储仓列表。
- 步骤**3** 在仓列表中单击需要查询索引的表所在仓的名称。
- 步骤**4** 在表列表中单击需要查询索引的表的名称,进入表详情页面。
- 步骤**5** 单击"索引"页签,即可查看到当前表中已存在的所有索引信息。

<span id="page-29-0"></span>图 **5-5** "索引"界面

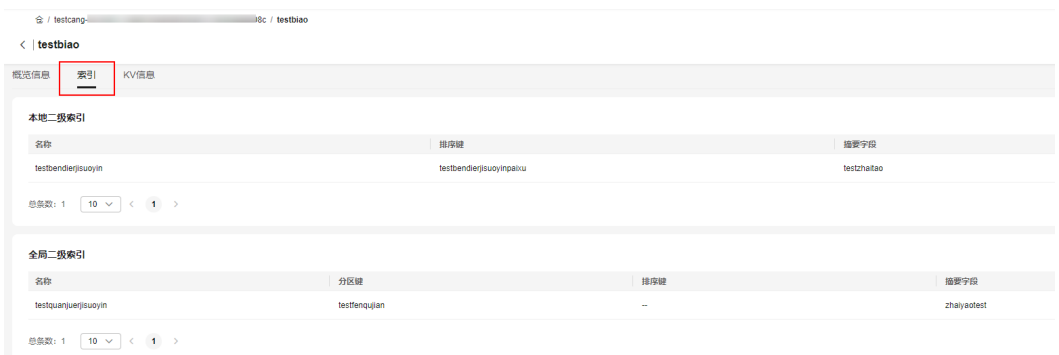

#### **----**结束

# **5.4** 删除索引

# 操作场景

本章节指导用户在创建表的过程中删除指定索引。

## 前提条件

在创建表的过程中,已指定索引。

# 约束与限制

目前仅支持在创建表的过程中删除索引。

- 步骤**1** 登录KVS管理控制台。
- 步骤**2** 在KVS管理控制台左侧导航栏选择"仓",进入存储仓列表。
- 步骤3 在仓列表中找到需要删除索引的表所在的仓,在仓对应的操作列,单击"创建表", 或者单击仓名称进入仓的详情页面, 在"表信息"下单击"创建表"。
- 步骤**4** 根据界面提示,配置"表详细信息"参数。

#### 图 **5-6** "表详细信息"界面

#### 表详细信息

表名称

请输入表名称

表名称在仓内唯一

#### 分区键

请输入分区键名称

排序键

请输入排序键名称

# 表 **5-5** "表详细信息"参数说明

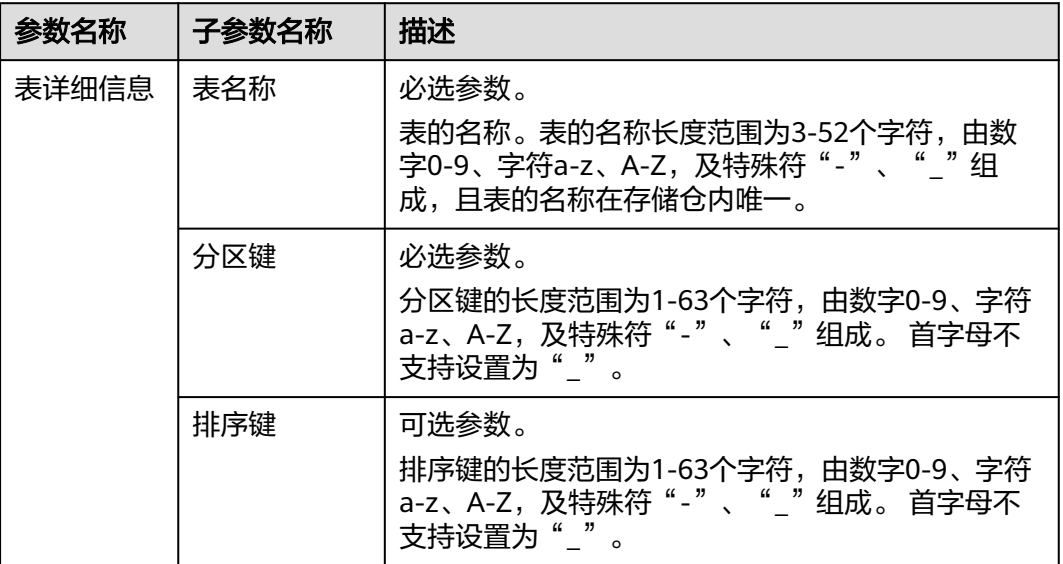

步骤**5** 根据界面提示,配置"二级索引"。支持创建本地二级索引或全局二级索引。

1. 单击"创建本地二级索引",配置参数信息如表**[5-6](#page-31-0)**所示。确认配置信息后单击 "确定"。

<span id="page-31-0"></span>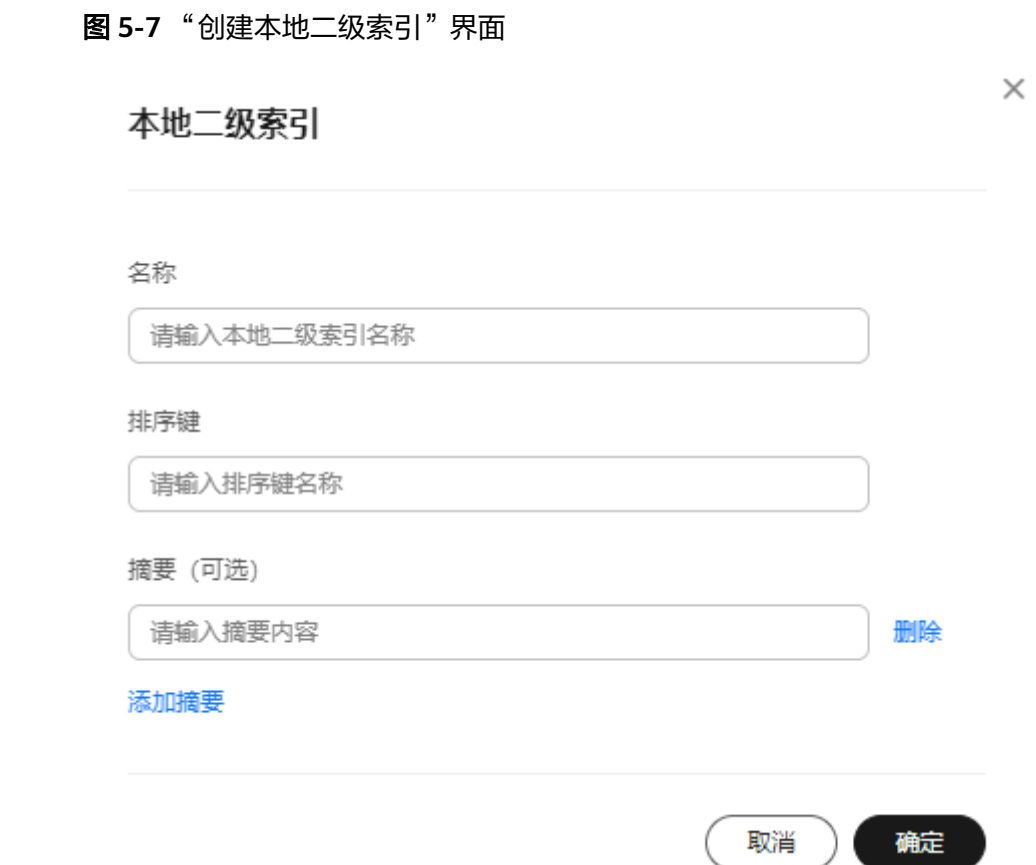

#### 表 **5-6** "创建本地二级索引"参数说明

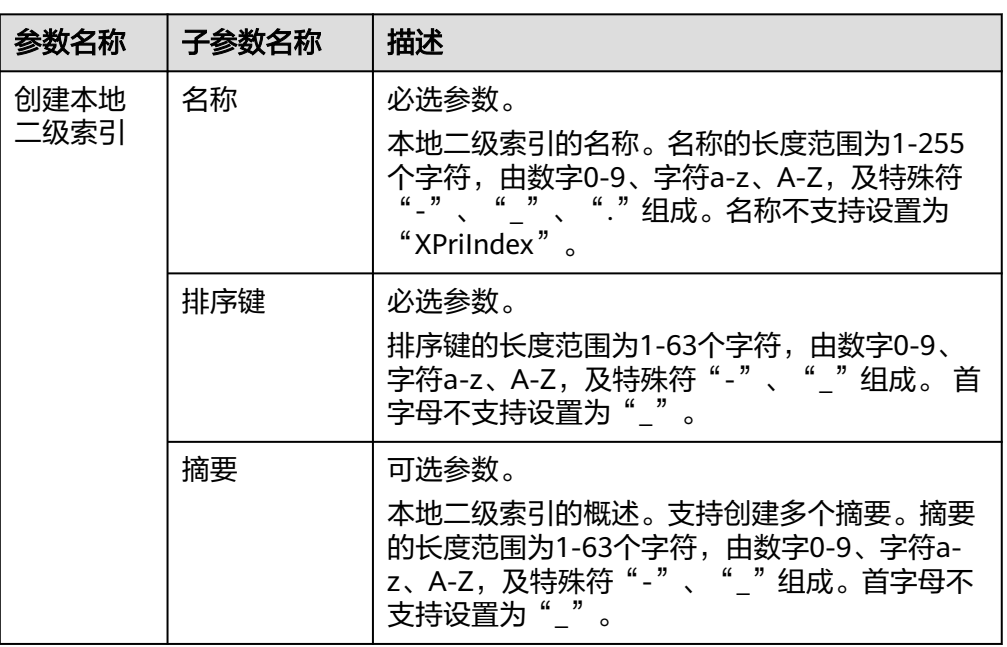

2. 单击"创建全局二级索引",配置参数信息如<mark>表[5-7](#page-32-0)</mark>所示。确认配置信息后单击 "确定"。

<span id="page-32-0"></span>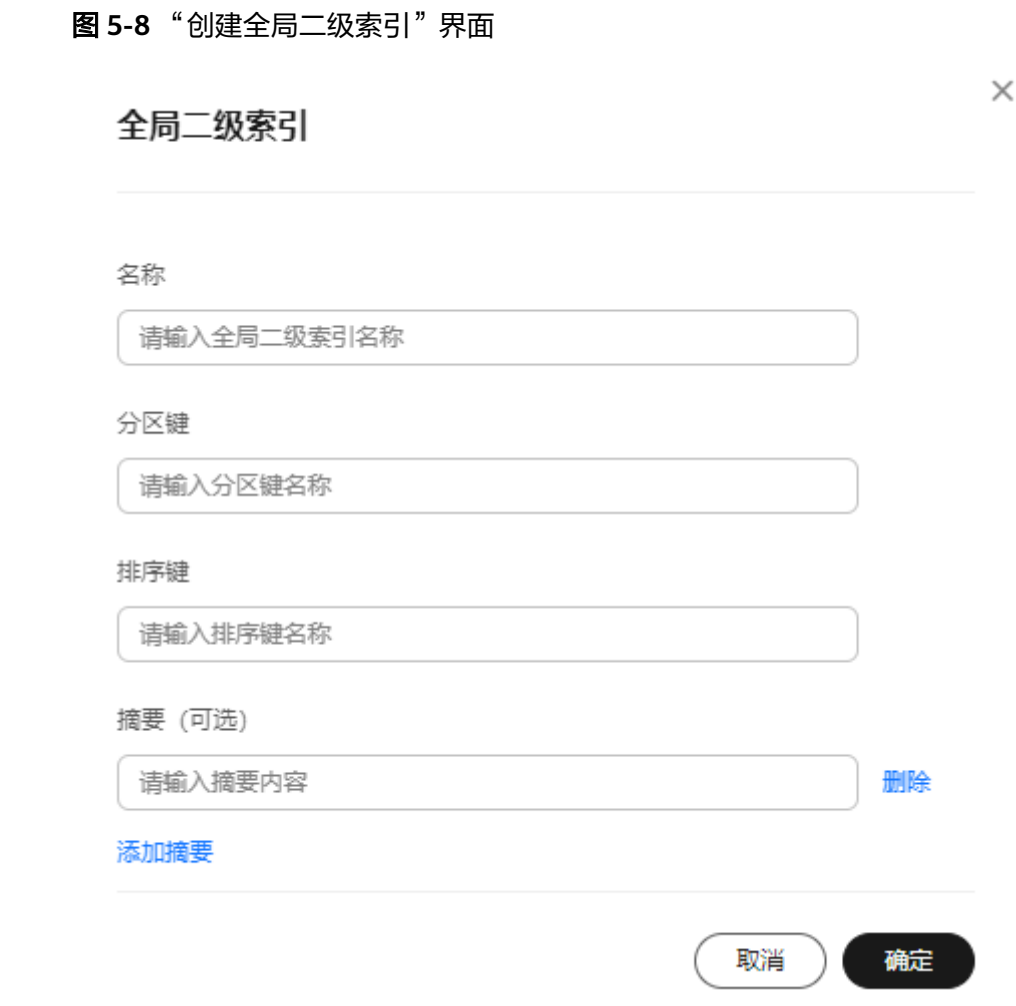

表 **5-7** "创建全局二级索引"参数说明

| 参数名称         | 子参数名称 | 描述                                                                                                    |
|--------------|-------|----------------------------------------------------------------------------------------------------|
| 创建全局<br>二级索引 | 名称    | 必选参数。<br>本地全局索引的名称。名称的长度范围为1-255<br>个字符,由数字0-9、字符a-z、A-Z,及特殊符<br>"-"、"_"、"."组成。 名称不支持设置为<br>"XPriIndex" |
|              | 分区键   | 必选参数。<br>分区键的长度范围为1-63个字符,由数字0-9、<br>字符a-z、A-Z, 及特殊符"-"、""组成。首<br>字母不支持设置为""。                           |
|              | 排序键   | 可选参数。<br>排序键的长度范围为1-63个字符,由数字0-9、<br>字符a-z、A-Z, 及特殊符"-"、""组成。首<br>字母不支持设置为""。                           |

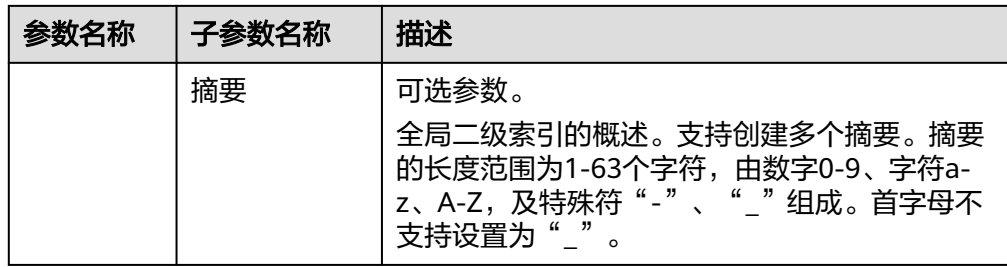

#### **步骤6** 在"二级索引"区域,单击二级索引操作列的"删除",即可删除已创建的本地二级 索引或全局二级索引。

#### 图 **5-9** 删除索引

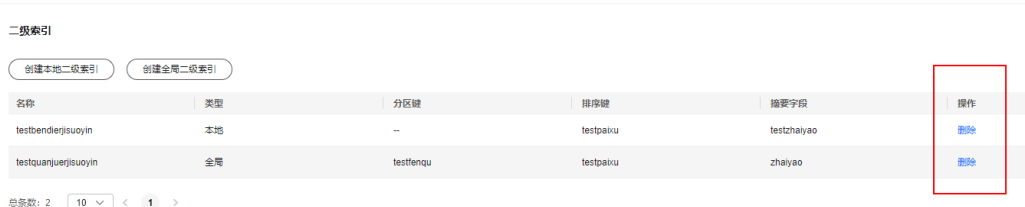

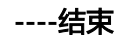

# **6 VPC** 终端节点对接 **KVS**

# <span id="page-34-0"></span>概述

华为云租户通过API、SDK方式访问KVS服务时,需要通过VPC终端节点对接KVS。本章 节指导用户如何通过VPC终端节点(下文简称:VPCEP)对接KVS。

VPCEP对接KVS主要分为以下三大步骤:

- 1. 购买连接"接口"型终端节点服务的终端节点。
- 2. [创建内网域名。](#page-36-0)
- 3. 添加 **A**[类型记录。](#page-37-0)

#### 注意事项

- 当前KVS只提供同区域访问,只能在KVS提供服务的区域购买终端节点。
- 为保障业务冗余,建议购买多个终端节点对接KVS提供的不同服务名称。

# 对接步骤

- 步骤**1** 登录管理控制台。
- 步**骤2** 在管理控制台左上角单击" <sup>©</sup> "图标, 选择区域。
- 步骤**3** 购买连接"接口"型终端节点服务的终端节点。
	- 1. 单击"服务列表"中的"网络 > VPC终端节点",进入"终端节点"页面。
	- 2. 在"终端节点"页面,单击"购买终端节点",进入"购买终端节点"页面。
	- 3. 在"购买终端节点"页面,根据提示配置参数购买连接"接口"型终端节点服务 的终端节点。 更多参数详情请参[见购买连接"接口"型终端节点服务的终端节点](https://support.huaweicloud.com/usermanual-vpcep/zh-cn_topic_0131645189.html)。

## 图 **6-1** 购买终端节点(云服务-接口型)

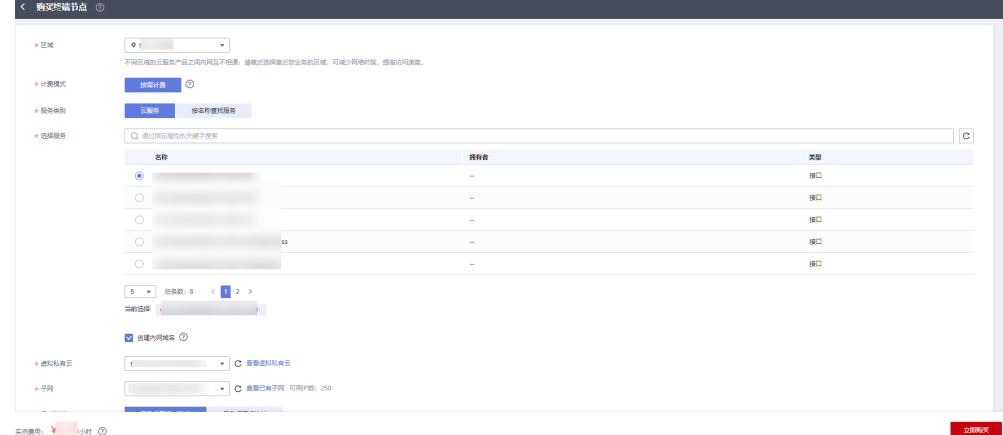

# 表 **6-1** 终端节点配置参数

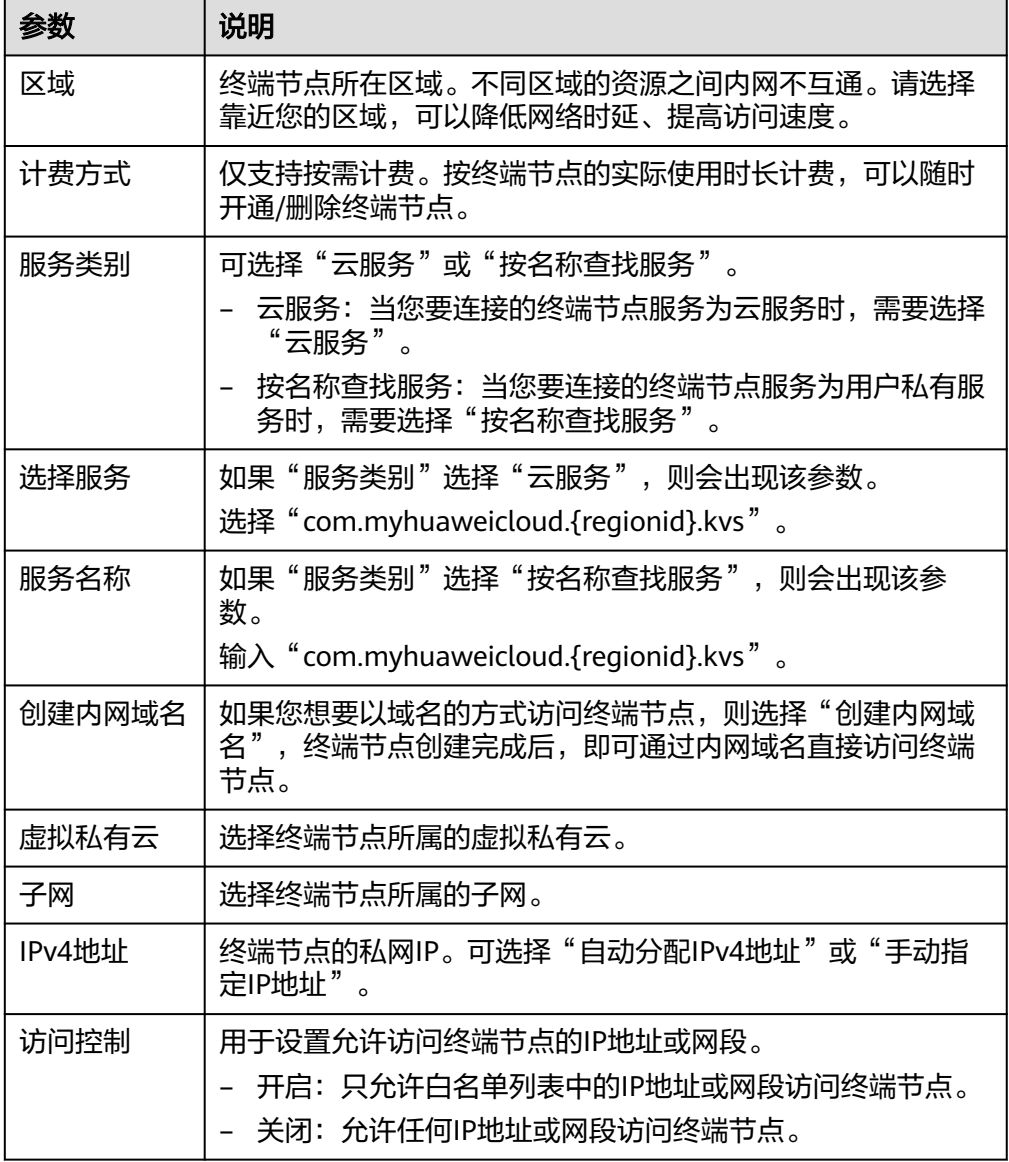

<span id="page-36-0"></span>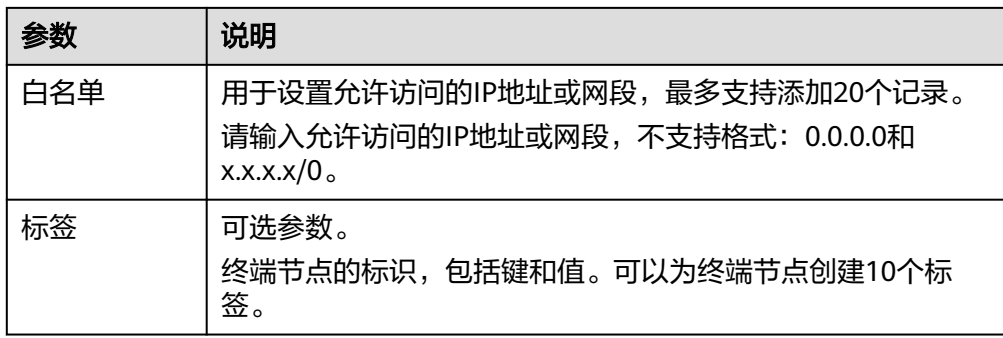

- 4. 参数配置完成,单击"立即购买",进行规格确认。
	- 规格确认无误,单击"提交",任务提交成功。
	- 参数信息配置有误,需要修改,单击"上一步",修改参数,然后单击"提 交"。

#### 步骤**4** 创建内网域名。

- 1. 单击"服务列表"中的"网络 > 云解析服务",进入"云解析服务"页面。
- 2. 在左侧导航栏选择"网络 > 内网域名",进入"内网域名"页面。
- 3. 在页面右上角,单击"创建内网域名"。
- 4. 在"创建内网域名"页面中,输入域名及相关参数。 更多参数详情请参见<mark>创建内网域名</mark>。

#### 图 **6-2** 创建内网域名

#### 创建内网域名

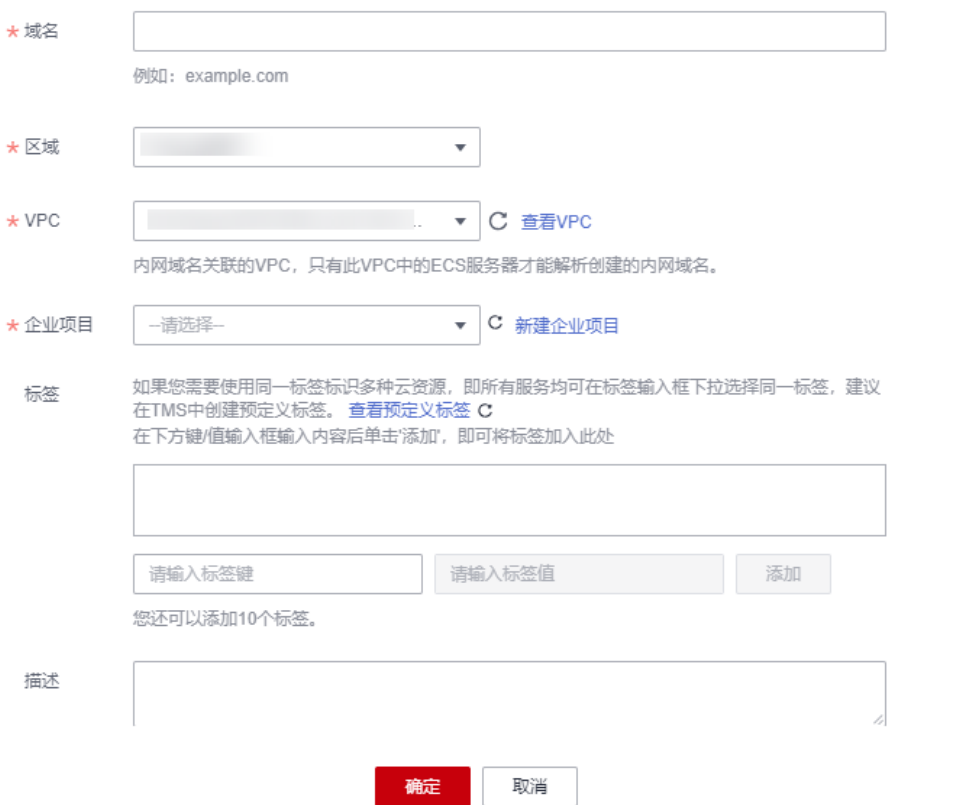

 $\times$ 

#### <span id="page-37-0"></span>表 **6-2** 创建内网域名参数说明

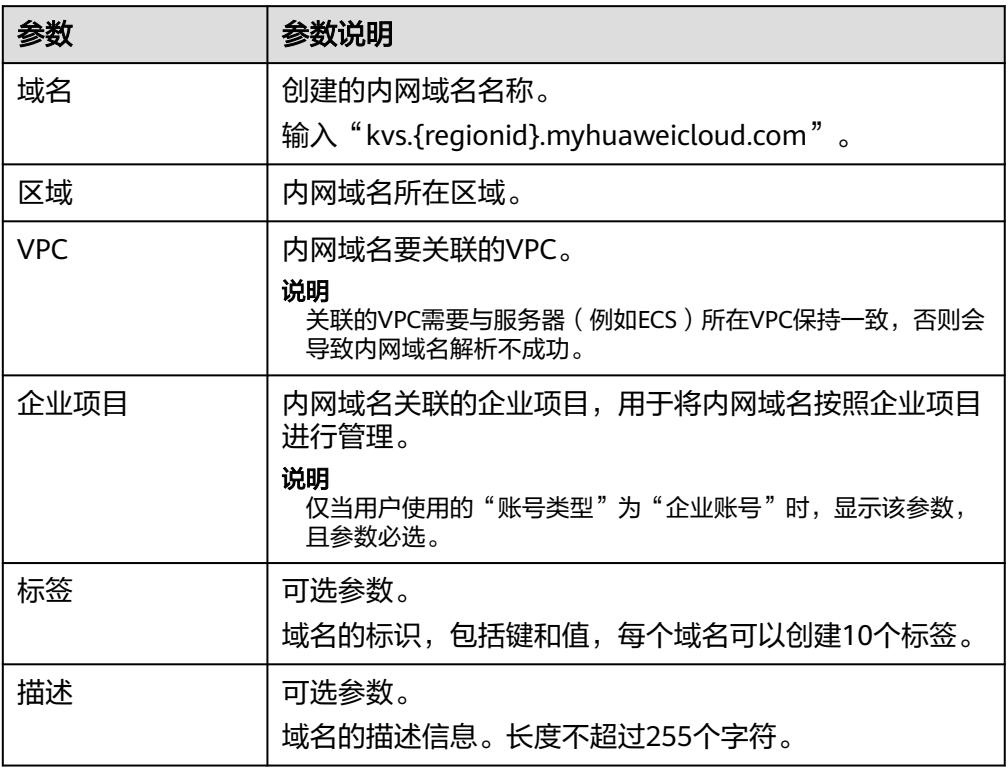

步骤**5** 添加A类型记录集。

- 1. [创建内网域名成](#page-36-0)功后,在"内网域名"列表,单击域名名称"kvs. {regionid}.myhuaweicloud.com"。
- 2. 单击"添加记录集",进入"添加记录集"页面。
- 3. 在"添加记录集"页面中,设置记录集参数。 更多参数详情请参见添加**A**[类型记录集](https://support.huaweicloud.com/usermanual-dns/dns_usermanual_0007.html)。

#### 图 **6-3** 添加 A 类型记录集

#### 添加记录集

 $\times$ 

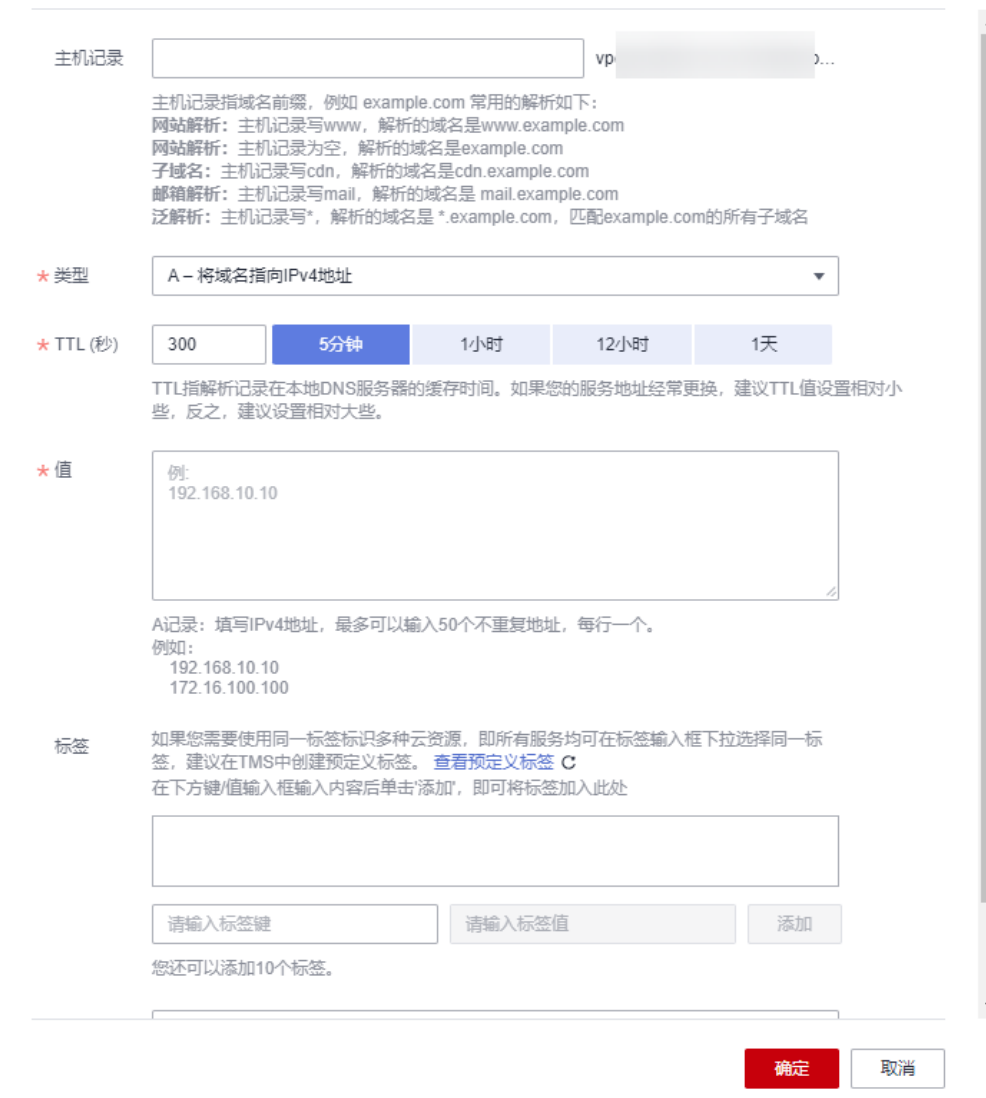

#### 表 **6-3** A 类型记录集参数说明

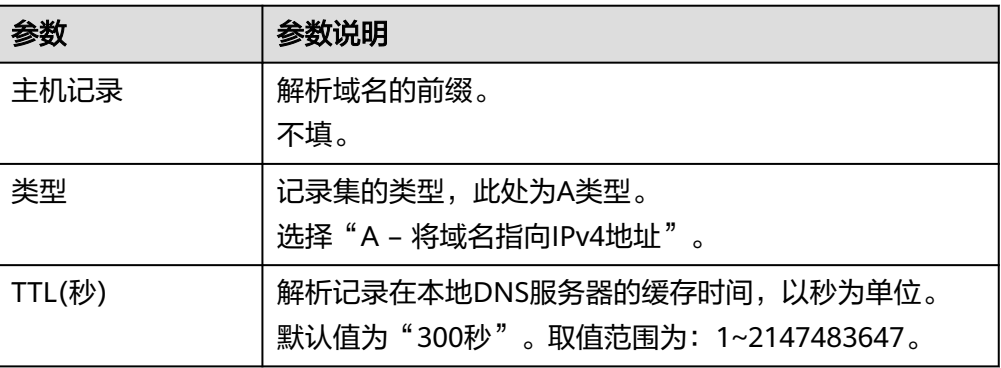

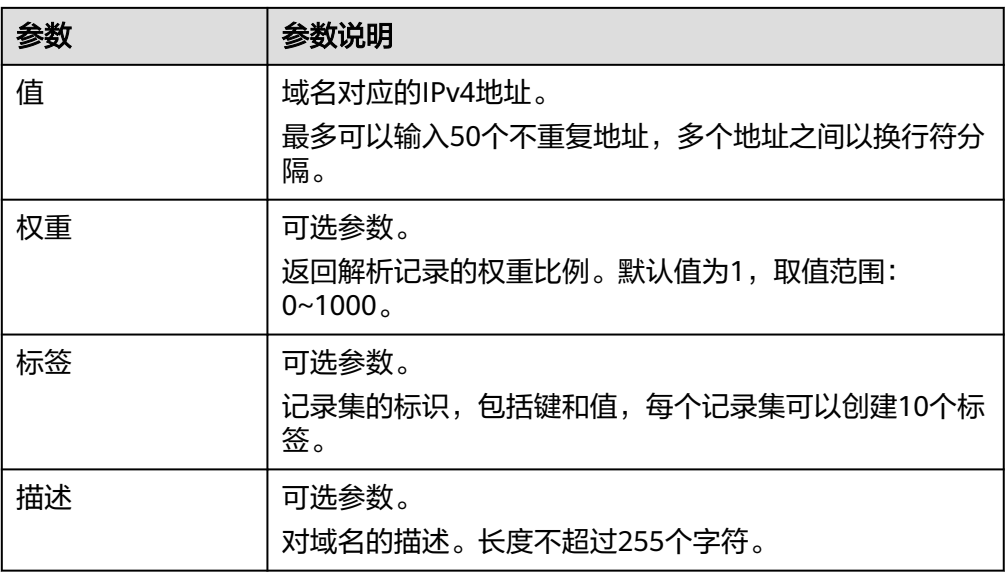

- 4. 单击"确定",返回"解析记录"页面。添加完成后,您可以在域名对应的记录 集列表中查看已添加的记录集。当记录集的状态显示为"正常"时,表示记录集 添加成功。
- 5. 请按照以上步骤再次添加主机记录为"\*"的A类型记录集。

**----**结束

# **7** 修订记录

<span id="page-40-0"></span>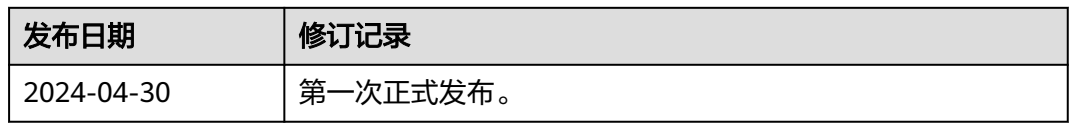